66 8416 ОКП

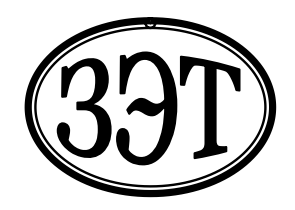

**Общество с ограниченной ответственностью «Завод электронной техники» (ООО «ЗЭТ»)**

УТВЕРЖДАЮ

Генеральный директор ООО «ЗЭТ»

А.В. Пругло

# **КАЛИБРАТОР-ИЗМЕРИТЕЛЬ НЕЛИНЕЙНЫХ ИСКАЖЕНИЙ СК6-20**

Руководство по эксплуатации ЦЕКВ.411134.010РЭ

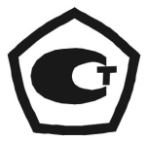

УТВЕРЖДАЮ раздел 13 «Методика поверки»

Руководитель ГЦИ СИ ФГУП «ВНИИФТРИ»

А.Н. Щипунов

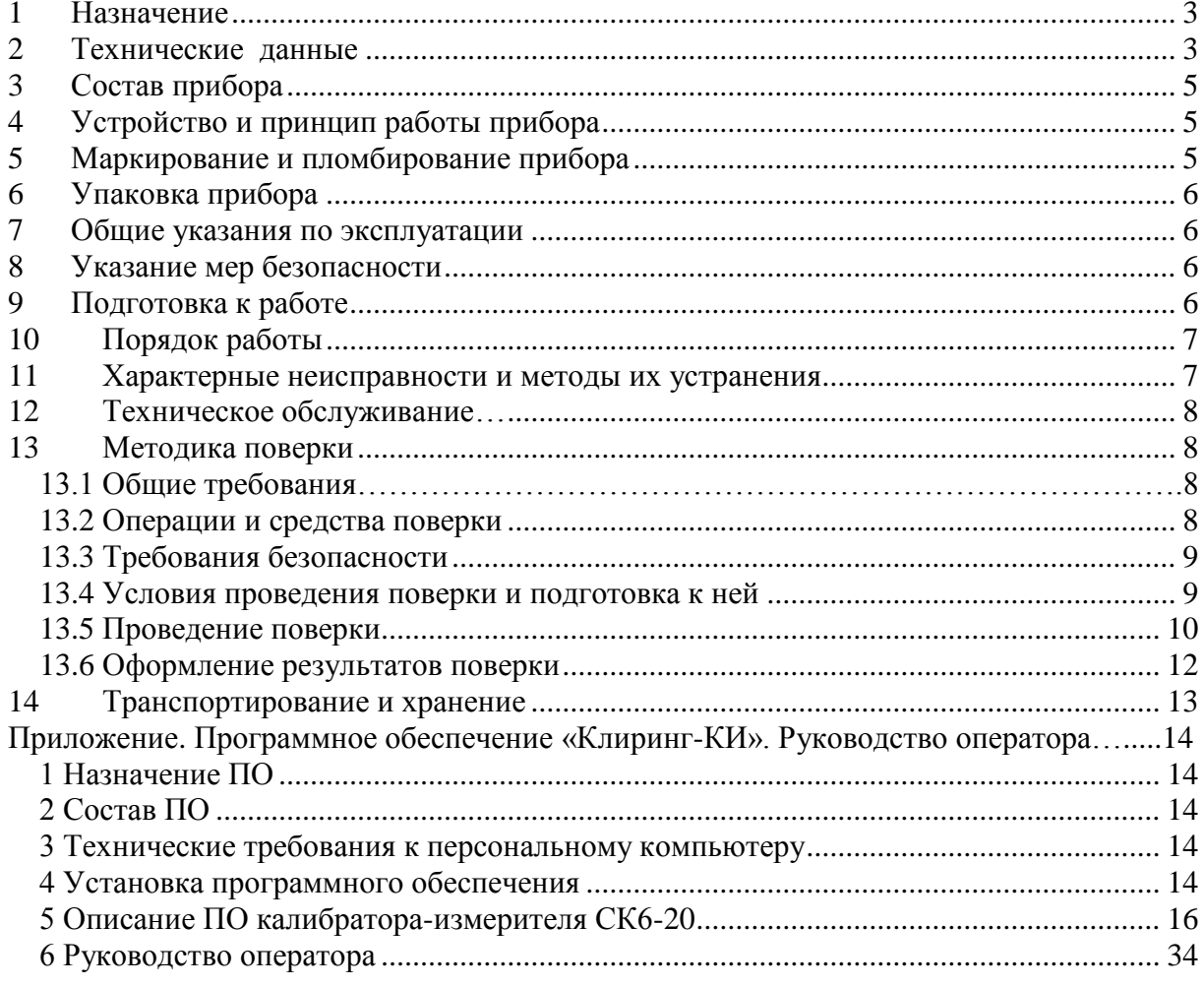

# Оглавление

#### $1<sub>1</sub>$ Назначение

<span id="page-2-0"></span>1.1 Калибратор-измеритель нелинейных искажений СК6-20 (далее - калибраторизмеритель, СК6-20) предназначен для:

- измерения коэффициента гармоник Кг;

- измерения частоты и амплитуды первой гармоники;

- формирования синусоидального сигнала с нормированным содержанием гармоник в режиме работы с внешним генератором-калибратором гармонических сигналов СК6-122-01 (или генератором сигналов 33220A, Agilent Technologies), который управляются по интерфейсу USB;

- определения амплитудно-частотных (АЧХ) и фазово-частотных (ФЧХ) характеристик четырехполюсников.

Примечание - коэффициент нелинейных искажений КНИ и коэффициент гармоник Кг связаны между собой соотношением

$$
KHH = \frac{K_r}{\sqrt{1 + {K_r}^2}}
$$

1.2 СК6-20 может использоваться в качестве рабочего 2-го разряда эталона единицы коэффициента гармоник по ГОСТ Р 8.762-2011.

#### 2. Технические данные

<span id="page-2-1"></span>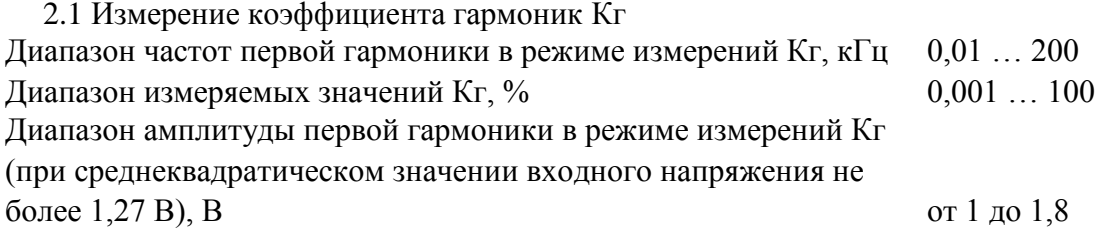

Пределы допускаемой абсолютной погрешности измерения Кг в зависимости от частоты первой гармоники исследуемого сигнала приведены в таблице 2.1.

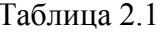

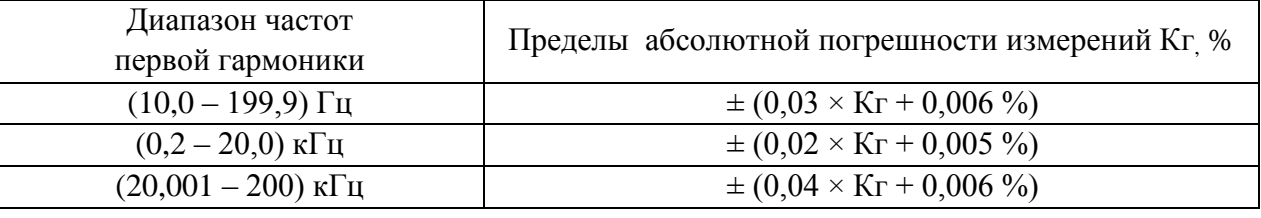

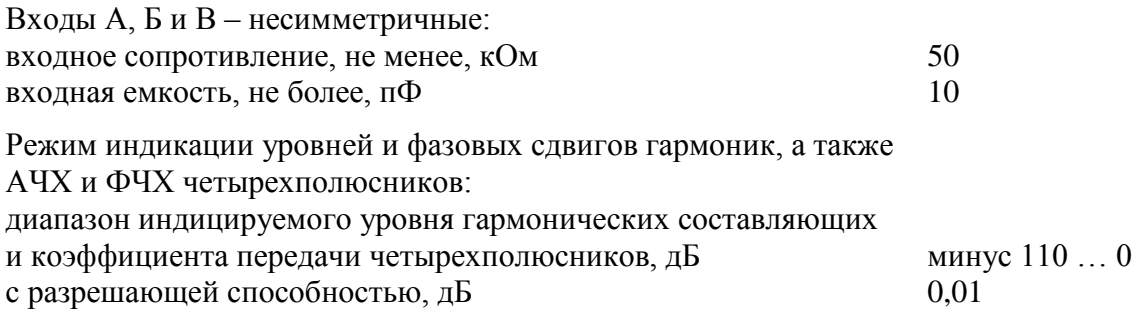

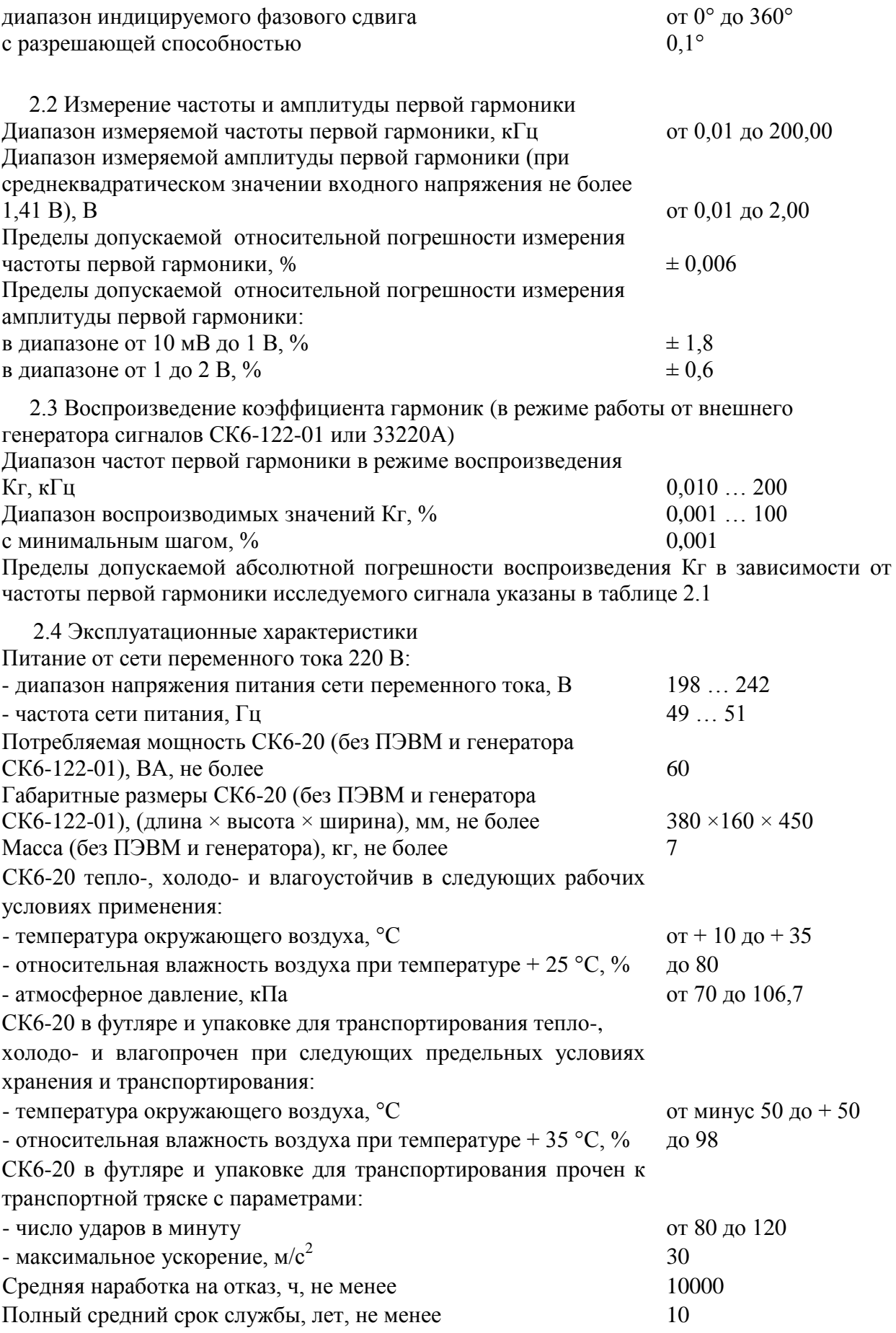

# **3. Состав прибора**

<span id="page-4-0"></span>3.1 Состав прибора соответствует таблице 3.1.

Таблица 3.1

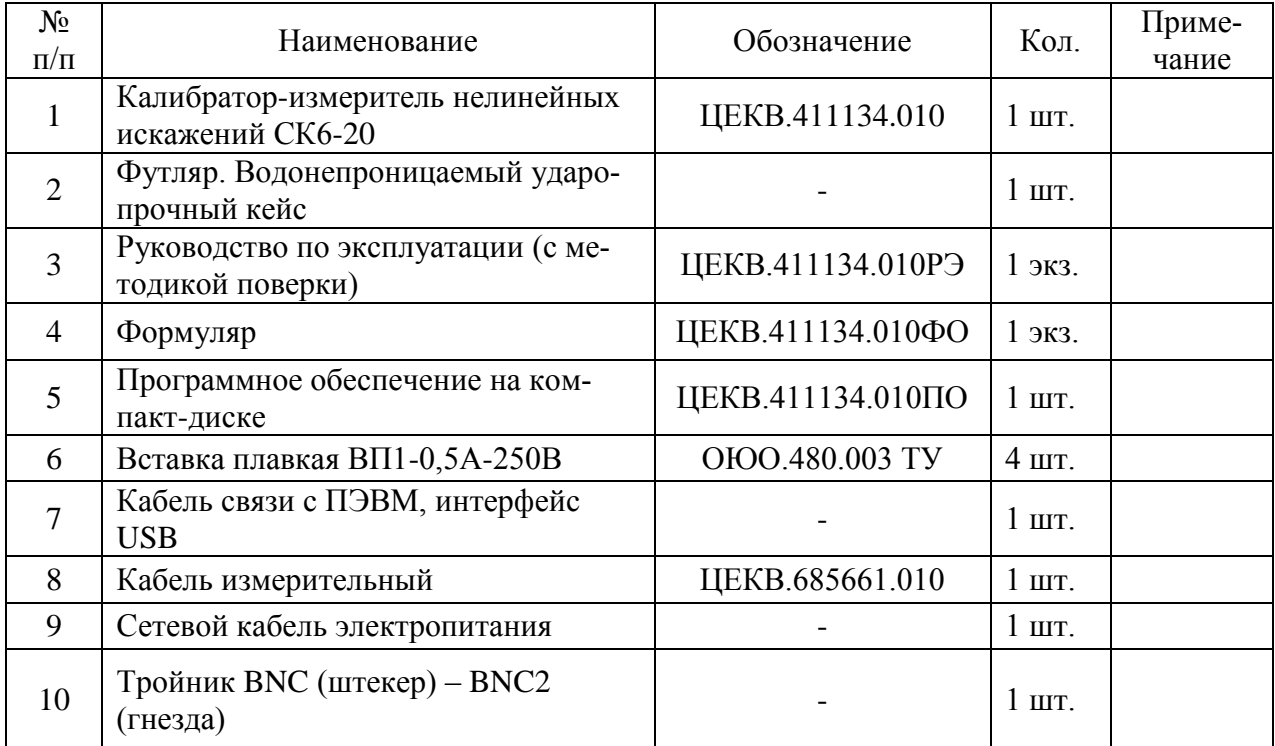

# **4. Устройство и принцип работы прибора**

<span id="page-4-1"></span>4.1 Изделие состоит из базового блока калибратора-измерителя СК6-20 в комплекте с персональным компьютером (ПЭВМ) под управлением ОС Windows XP или старше. На ПЭВМ устанавливается программное обеспечение (ПО) с компакт-диска, который входит в комплект поставки. Для работы в режиме калибратора в состав СК6-20 должен быть включен генератор-калибратор гармонических сигналов СК6-122-01.

4.2 Конструктивно базовый блок включает в себя измеритель коэффициента гармоник Кг, блок питания и контроллер USB для связи с внешним компьютером. Измеритель Кг содержит узлы коммутатора каналов А/В, усилитель входного сигнала с АЦП и управляющий микропроцессор вместе с ОЗУ.

4.3 В СК6-20 применяется аналого-цифровое преобразование входного сигнала и цифровая обработка выборки входного сигнала с определением параметров спектральных составляющих, соответствующих гармоникам входного сигнала. Измерения Кг производятся для выборок входных сигналов объемом до 512 кбайт с последующей цифровой обработкой результатов измерений статистическим методом, который позволяет определять амплитуды гармоник входного сигнала калибратора-измерителя при уровне шумов и помех от внешних источников, сравнимых с уровнем полезного сигнала.

4.4 Результаты измерений передаются в ПЭВМ для дальнейшей статистической обработки и индикации на экране монитора (см. приложение).

# **5. Маркирование и пломбирование прибора**

<span id="page-4-2"></span>5.1 На лицевой панели нанесены наименование и условное обозначение прибора, товарный знак предприятия-изготовителя и знак государственного реестра.

5.2 На задней панели прибор имеет следующую маркировку:

- заводской порядковый номер;

- год изготовления;
- маркировка разъема канала USB;
- маркировка клеммы заземления;
- номинальное напряжение сети;
- номинальная частота питающей сети;
- обозначение технических условий ТУ 6684-002-56734062-2008;
- допустимый ток плавкой вставки.

5.3 Приборы, принятые ОТК, пломбируются по ГОСТ 18677.

#### **6. Упаковка прибора**

<span id="page-5-0"></span>6.1 Прибор упаковывают в футляр – водонепроницаемый ударопрочный кейс (если он предусмотрен заказом), который помещают в транспортную тару – ящик из гофрированного картона по ГОСТ 91142.

6.2 Упакованная продукция предохраняется от перемещения в транспортной таре амортизационным материалом – гофрированным картоном по ГОСТ 7376.

6.3 Товаросопроводительная и эксплуатационная документация вместе с комплектом комбинированным вкладывается в чехол из полиэтиленовой пленки по ГОСТ 10354 и уложена под крышку ящика на верхний слой амортизационного материала.

#### **7. Общие указания по эксплуатации**

<span id="page-5-1"></span>7.1 После распаковки СК6-20 необходимо произвести внешний осмотр прибора на отсутствие внешних повреждений. Необходимо также убедиться в наличии полного комплекта согласно формуляру.

7.2 Работа прибора должна происходить в условиях, которые не выходят за пределы рабочих условий эксплуатации.

Питающая сеть не должна иметь резких скачков напряжения, рядом с рабочим местом не должно быть источников сильных радиопомех.

7.3 После пребывания СК6-20 в условиях, не соответствующих рабочим, необходимо перед включением выдержать его не менее 4 часов в условиях, соответствующих рабочим.

#### **8. Указание мер безопасности**

<span id="page-5-2"></span>8.1 По требованиям к электробезопасности прибор удовлетворяет нормам класса защиты I по ГОСТ 12.2.007.0-75.

8.2 К работе с прибором должны допускаться лица, прошедшие инструктаж по технике безопасности при работе с электро- и радиоизмерительными приборами.

8.3 При эксплуатации прибора вся аппаратура, которая соединена с прибором, должна быть соединена с зажимом защитного заземления. После выключения прибора и проведения всех отсоединений зажим защитного заземления отсоединяется последним.

8.4 Осуществлять техническое обслуживание калибратора-измерителя СК6-20 могут только лица, прошедшие инструктаж по технике безопасности при работе с электрическим напряжением до 1000 В.

#### **9. Подготовка к работе**

9.1 Соединить СК6-20 и выбранный генератор посредством кабелей USB с ПЭВМ.

<span id="page-5-3"></span>9.2 Подготовить ПЭВМ к работе в соответствии с технической документацией на нее. ПЭВМ должна иметь операционную систему семейства Windows (Windows XP, Windows Vista, Windows 7).

9.3 Скопировать папку «CK6\_20» с CD-диска ЦЕКВ.411134.010ПО из комплекта поставки СК6-20 в рабочую директорию жесткого диска ПЭВМ. Установить драйверы USB (из папки «Drivers» того же CD диска) в соответствии с разделом 4 Установка программного обеспечения (Приложение. Программное обеспечение «Клиринг-КИ». Руководство оператора).

9.4 Подключить СК6-20 и ПЭВМ к сети питания 220 В.

9.5 Вычислить хэш-функцию исполняемого файла «СК6\_20.exe», находящегося в папке «CK6\_20», по алгоритму ГОСТ Р 34.11 и сравнить полученное значение со значением, указанным в файле СК6\_20.gst и в формуляре прибора ЦЕКВ.411134.010ФО.

9.6 Выдержать аппаратуру во включенном состоянии в течение 30 мин и провести самодиагностику (12.4 настоящего РЭ). При отрицательных результатах самодиагностики выяснить и устранить причину сбоев в соответствии с разделом 11.

#### **10. Порядок работы**

<span id="page-6-0"></span>10.1 СК6-20 функционирует в многооконном режиме, см. раздел 6 Руководство оператора (Приложение. Программное обеспечение «Клиринг-КИ». Руководство оператора), позволяющем производить:

- измерения коэффициента гармоник, частоты и амплитуды первой гармоники сигнала, поступающего на вход «А»;

- воспроизведение внешним генератором сигналов с нормированными гармониками;

- определение АЧХ и ФЧХ четырехполюсников, а также входного сопротивления и входной емкости двухполюсников (вольтметров, осциллографов и т.д.).

10.2 Подробное описание действий при выполнении указанных операций приведено в разделе 6 Руководство оператора, приложение к настоящему РЭ.

# **11. Характерные неисправности и методы их устранения**

<span id="page-6-1"></span>11.1 В таблице 11.1 приведены наиболее характерные неисправности, вероятные причины неисправностей и методы их устранения.

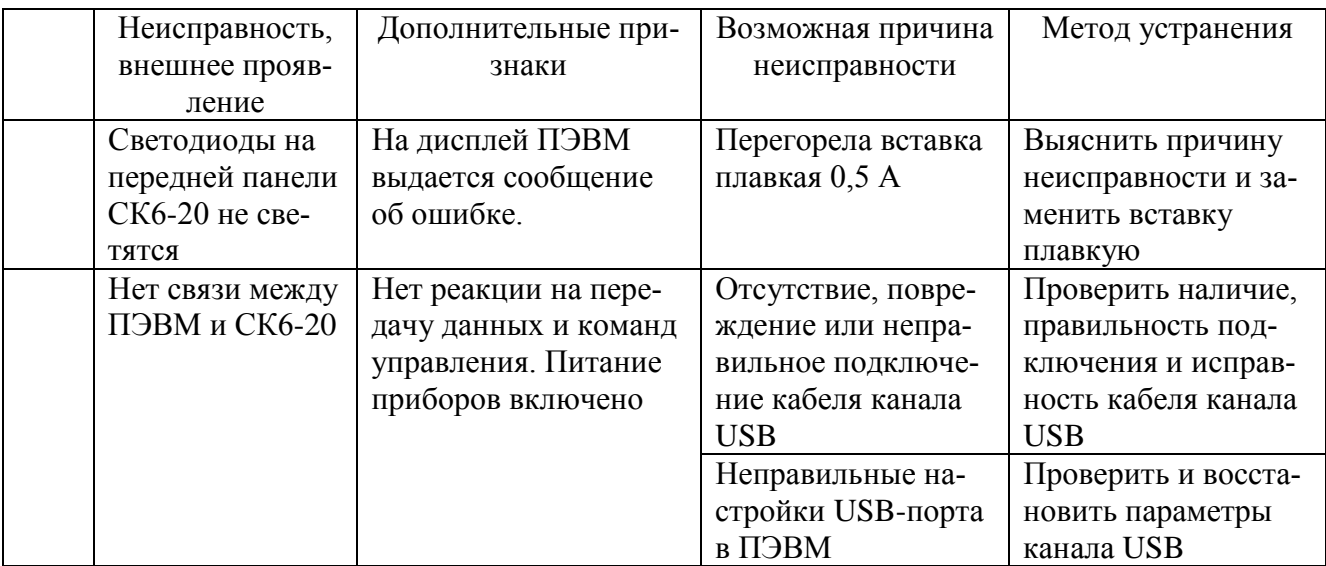

#### Таблица 11.1

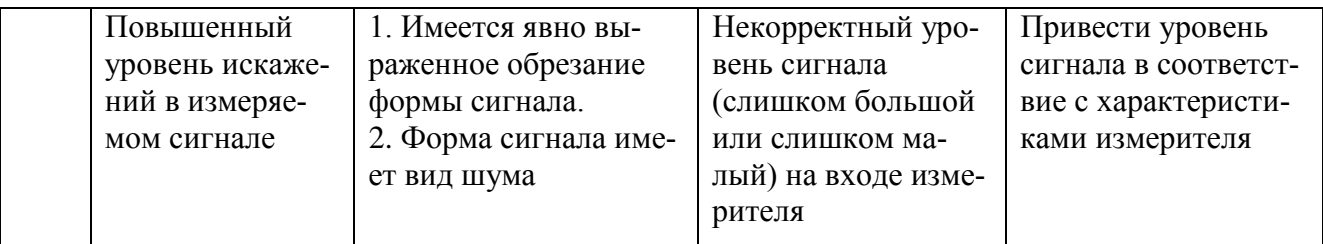

#### **12. Техническое обслуживание**

<span id="page-7-0"></span>12.1 Техническое обслуживание производится лицами, непосредственно эксплуатирующими прибор, для обеспечения его работоспособности в течение всего срока службы.

12.2 Техническое обслуживание включает в себя:

- внешний осмотр прибора;

- проверку общей работоспособности прибора.

12.3 Внешний осмотр прибора проводится один раз в год и после ремонта. Осмотр производится при вынутой из сети вилке шнура питания прибора.

12.4 Проверка общей работоспособности прибора производится при включении питания СК6-20 (и далее в процессе измерений). При этом производится автоматический запуск программы самотестирования СК6-20 (периодический – в процессе измерений), при положительных результатах которой высвечивается зеленый светодиод ИЗМЕРЕНИЕ. При отрицательных результатах самотестирования СК6-20 светодиод ИЗМЕРЕНИЕ не высвечивается и происходит выдача соответствующего диагностического сообщения на экран монитора ПЭВМ, подключенной к СК6-20.

12.5 Техническое обслуживание рекомендуется проводить перед периодической поверкой прибора.

# <span id="page-7-1"></span>**13. Методика поверки**

# **13.1 Общие требования**

13.1.1 Поверку СК6-20 проводят юридические лица, аккредитованные в установленном порядке на право поверки данных средств измерений. Требования к организации, порядку проведения поверки и форма представления результатов поверки определяются действующими нормативными документами.

13.1.2 Поверке подлежат все вновь выпускаемые, выходящие из ремонта и находящиеся в эксплуатации СК6-20.

Первичную поверку проводят при выпуске СК6-20 из производства и после его ремонта. Периодическую поверку проводят при эксплуатации СК6-20, а также при его вводе в эксплуатацию, если срок хранения превысил интервал между поверками.

13.1.3 Интервал между поверками составляет один год.

# **13.2 Операции и средства поверки**

13.2.1 При проведении поверки должны выполняться операции по таблице 13.1.

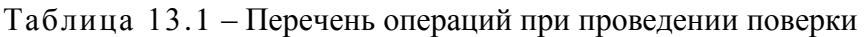

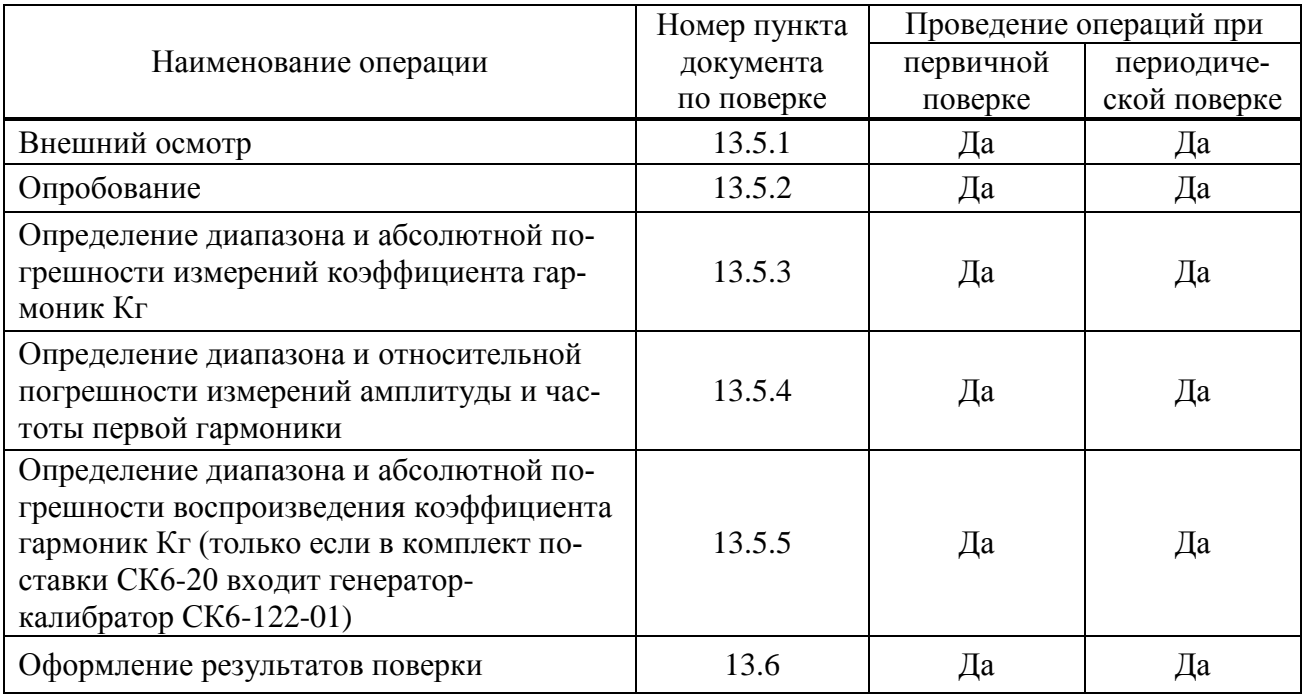

13.2.2 При проведении поверки должны применяться эталоны и средства измерений, указанные в таблице 13.2.

Таблица 13.2 – Перечень средств поверки калибраторов-измерителей СК6-20

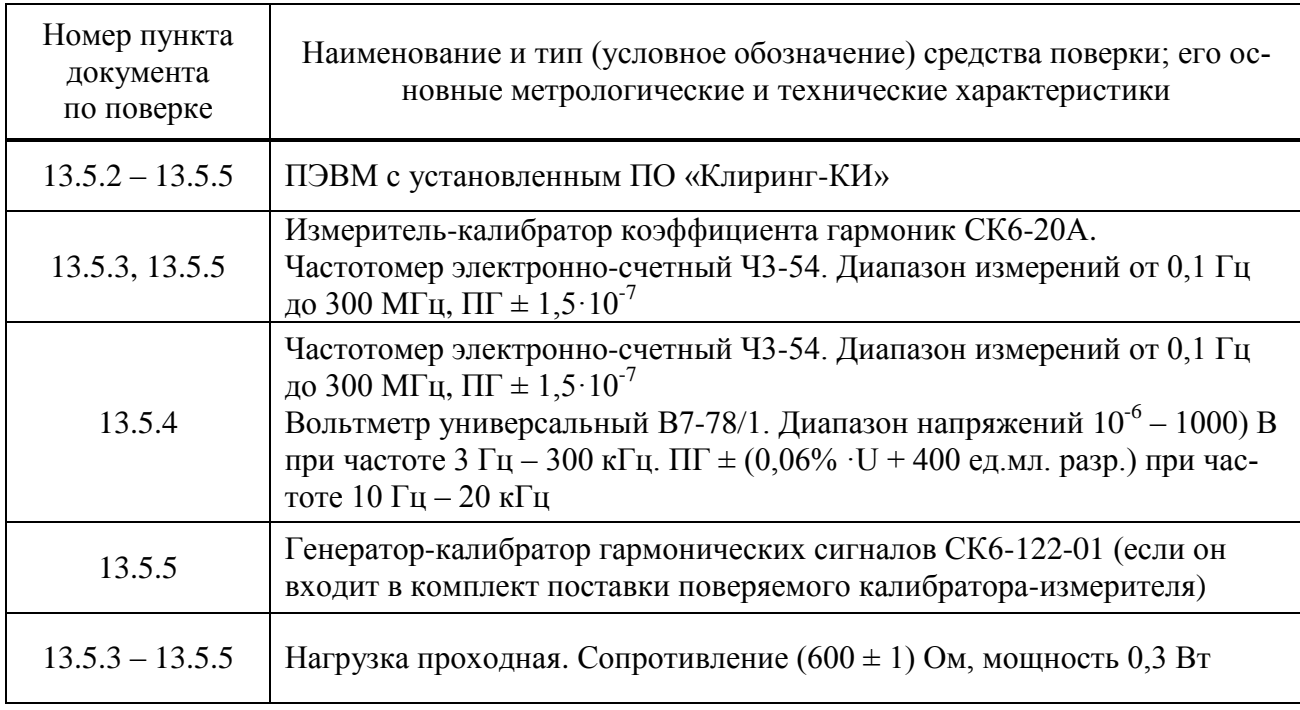

13.2.3 Применяемые при поверке эталоны и средства измерений должны иметь действующие свидетельства о поверке.

13.2.4 При проведении поверки допускается использование других эталонов и средств измерений с метрологическими характеристиками не хуже указанных в таблице 13.2.

#### **13.3 Требования безопасности**

13.3.1 При поверке должны выполняться требования безопасности, изложенные в разделе 8 настоящего РЭ и в документации на применяемые средства поверки и оборудование.

#### **13.4 Условия проведения поверки и подготовка к ней**

13.4.1 При проведении поверки должны соблюдаться нормальные условия эксплуатации:

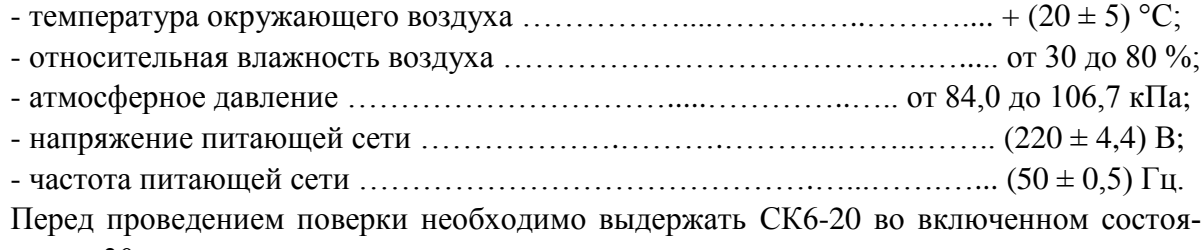

нии не менее 30 мин. 13.4.2 Операции, которые проводят со средствами поверки и поверяемым СК6-20,

должны соответствовать указаниям, приведенным в эксплуатационной документации на них.

# **13.5 Проведение поверки**

13.5.1 Внешний осмотр

При внешнем осмотре должно быть установлено:

- соответствие комплектности СК6-20;

- наличие эксплуатационной документации;

- отсутствие дефектов, влияющих на работу СК6-20.

Результаты поверки считают положительными, если: прибор поступил в поверку в комплекте с формуляром ЦЕКВ.411134.010ФО; состав СК6-20 соответствует указанному в разделе 3 ЦЕКВ.411134.010ФО; отсутствуют дефекты, влияющие на работу прибора.

13.5.2 Опробование

При опробовании выполнить следующие операции:

1) соединить СК6-20 с ПЭВМ, в которой установлено ПО «Клиринг-КИ»;

2) включить СК6-20 и ПЭВМ;

3) вычислить хэш-функцию исполняемого файла «СК6\_20.exe», находящегося в папке «CK6\_20», по алгоритму ГОСТ Р 34.11 и сравнить полученное значение со значением, указанным в файле СК6\_20.gst и в формуляре поверяемого прибора ЦЕКВ.411134.010ФО;

4) наблюдать за результатами самотестирования СК6-20;

5)выбрать элемент главного меню «О программе...» и прочитать числовое значение идентификатора – контрольной суммы неизменяемой метрологически значимой части ПО.

Результаты поверки считают положительными, если вычисленное значение хэшфункции совпадает с указанным в файле СК6\_20.gst и формуляре ЦЕКВ.411134.010ФО, успешно выполнена процедура самотестирования и на мониторе ПЭВМ высветился заводской номер СК6-20, указанный на задней панели поверяемого прибора, числовое значение идентификатора неизменяемой метрологически значимой части ПО составляет 467A1EFD.

13.5.3 Для определения диапазона и абсолютной погрешности измерений коэффициента гармоник Кг выполнить следующие операции:

1) подключить через тройник к выходу генератора-калибратора СК6-122 (из состава измерителя-калибратора СК6-20А), нагруженного на проходную нагрузку 600 Ом, блок измерительный из состава СК6-20А и ВХОД А поверяемого калибратора-измерителя СК6-20, включить приборы и дать им прогреться;

2) установить на поверяемом СК6-20: режим «Прямые измерения»; количество независимых наблюдений  $N = 10$ ;

3) установить на генераторе-калибраторе СК6-122 амплитудное значение напряжения первой гармоники 1,0 В;

4) установить на генераторе-калибраторе частоту первой гармоники 10 Гц;

5) установить на генераторе-калибраторе Кг, равный 0,003 %;

6) дождаться появления на дисплее СК6-20 среднего арифметического значения результатов измерений Кг, произвести его отсчет и измерить Кг блоком измерительным;

7) вычислить абсолютную погрешность измерений Кг как разность между значениями, измеренными поверяемым СК6-20 и блоком измерительным СК6-20А;

8) повторить  $6$ ) - 7) при следующих значениях коэффициента гармоник Kr: 0,01; 0,03;  $0,1; 0,3; 1; 3; 10; 30; 100\%;$ 

9) вычислить допускаемую абсолютную погрешность измерений Кг по формуле, приведенной в первой строке таблицы 2.1;

10) повторить операции 5) - 9) при значениях частоты первой гармоники 200; 1000; 20000; 100000; 200000 Гц, при этом вычислять допускаемые абсолютные погрешности измерений Кг по формулам, которые приведены в соответствующих строках таблицы 2.1.

Результаты поверки считают положительными, если диапазон частот, в котором обеспечиваются измерения коэффициента гармоник Кг, составляет от 10 Гц до 200 кГц, динамический диапазон от 0,001 до 100 %, а абсолютная погрешность измерений коэффициента гармоник Кг соответствует таблице 2.1.

13.5.4 Для проверки диапазона и относительной погрешности измерений амплитуды и частоты первой гармоники выполнить следующие операции:

1) подключить через тройник к выходу генератора-калибратора СК6-122 (из состава измерителя-калибратора СК6-20А), нагруженного на проходную нагрузку 600 Ом, вольтметр универсальный В7-78/1, частотомер Ч3-54 и ВХОД А поверяемого калибратора-измерителя СК6-20, включить приборы и дать им прогреться;

2) установить на генераторе режим непрерывной генерации гармонического сигнала;

3) установить на поверяемом приборе: режим «Прямые измерения»; количество независимых наблюдений N = 5;

4) установить по вольтметру уровень среднеквадратического значения выходного напряжения генератора 10 мВ и по частотомеру частоту выходного напряжения 1 кГц;

5) дождаться появления на дисплее СК6-20 среднего арифметического значения результатов измерений амплитуды первой гармоники, произвести его отсчет и измерить напряжение вольтметром;

6) результат измерения вольтметром умножить на коэффициент 1,414.

7) повторить операции 5), 6) при выходном напряжении генератора по показаниям вольтметра 0,1; 0,5; 1,0; 1,4 В;

8) для всех проверяемых точек вычислить погрешность измерений амплитуды первой гармоники как разность между значениями, измеренными поверяемым прибором и вольтметром с учетом 6).

9) установить на генераторе уровень выходного напряжения 1 В;

10) установить частоту генератора равной 10 Гц, дождаться результата отсчета поверяемым прибором среднего арифметического значения пяти измерений частоты первой гармоники, произвести его отсчет и измерить частоту частотомером;

11) повторить операцию 10) при частоте генератора 200; 1000; 10000 и 200000 Гц;

12) для всех проверяемых точек вычислить погрешность измерений частоты как разность между значениями, измеренными поверяемым прибором и частотомером.

Результаты поверки считают положительными, если диапазоны и относительные погрешности измерений амплитуды и частоты первой гармоники соответствуют 2.2.

13.5.5 Для проверки диапазона и абсолютной погрешности воспроизведения коэффициента гармоник Кг (только если в комплект поставки СК6-20 входит генератор-калибратор СК6-122-01) выполнить следующие операции:

1) соединить по каналу USB поверяемый СК6-20 и генератор-калибратор СК6-122-01, который входит в комплект его поставки:

2) подключить через тройник к выходу генератора-калибратора СК6-122-01, нагруженного на проходную нагрузку 600 Ом, блок измерительный из состава СК6-20А и ВХОД А поверяемого калибратора-измерителя СК6-20, включить приборы и дать им прогреться;

3) далее руководствоваться указаниями 5.4 приложения к настоящему РЭ «Программное обеспечение «Клиринг-КИ». Руководство оператора»;

4) установить на генераторе-калибраторе СК6-122-01 амплитудное значение напряжения первой гармоники 1,0 В;

4) установить на генераторе-калибраторе частоту первой гармоники 10  $\Gamma$ ц;

5) установить на генераторе-калибраторе Кг, равный 0,003 %;

6) дождаться появления на дисплее СК6-20 среднего арифметического значения результатов измерений Кг, произвести его отсчет и измерить Кг блоком измерительным;

7) вычислить абсолютную погрешность воспроизведения Кг как разность между значением, установленным на СК6-122-01, и измеренным блоком измерительным СК6-20А;

8) повторить 6) и 7) при следующих значениях коэффициента гармоник Кг: 0,01; 0,03;  $0,1; 0,3; 1; 3; 10; 30; 100\%;$ 

9) вычислить допускаемую абсолютную погрешность воспроизведения Кг по формуле, приведенной в первой строке таблицы 2.1;

10) повторить операции 5) - 9) при значениях частоты первой гармоники 200; 1000; 20000; 100000; 200000 Гц, вычисляя при этом допускаемые абсолютные погрешности воспроизведения Кг по формулам, приведенным в соответствующих строках таблицы 2.1.

Результаты поверки считают положительными, если диапазон частот, в котором обеспечивается воспроизведение коэффициента гармоник Кг, составляет от 10 Гц до 200 кГц, динамический диапазон от 0,001 до 100 %, а абсолютная погрешность воспроизведения коэффициента гармоник Кг соответствует таблице 2.1.

# 13.6 Оформление результатов поверки

13.6.1 Все результаты измерений и вычислений заносят в протокол поверки.

13.6.2 Положительные результаты поверки СК6-20 оформляют в соответствии с действующими нормативными документами.

13.6.3 При отрицательных результатах поверки выдается извещение о непригодности СК6-20, и применение его не допускается.

13.6.4 По результатам поверки владелец прибора делает запись в разделе 7 формуляра ЦЕКВ.411134.010ФО.

#### **14. Транспортирование и хранение**

<span id="page-12-0"></span>14.1. Транспортирование допускается производить в транспортной таре всеми видами транспорта в условиях, не превышающих предельные условия транспортирования (см. раздел 2 настоящего руководства по эксплуатации).

14.2 Перед транспортированием необходимо произвести демонтаж всех кабелей, соединяющих составные части калибратора-измерителя.

14.3 Упаковать прибор в соответствии с разделом 6 настоящего руководства по эксплуатации.

14.4 Транспортирование должно производиться в условиях защиты от прямого воздействия атмосферных осадков.

14.5 Условия хранения изделия:

- в упаковке предприятия-изготовителя (футляре – водонепроницаемом ударопрочном кейсе) – 3 (Ж3) по ГОСТ 15150-69 при температуре воздуха от минус 50 до + 50 °С и относительной влажности до 98 % при + 35 °C;

- без упаковки предприятия-изготовителя (футляра – водонепроницаемого ударопрочного кейса) – 1 (Л) по ГОСТ 15150-69 при температуре воздуха от + 5 до + 40 °С и относительной влажности до 80 % при + 25 °С.

В помещении для хранения не должно быть пыли, паров кислот и щелочей, агрессивных газов и других вредных примесей, вызывающих коррозию.

Место хранения должно исключать попадание прямого солнечного света на изделие.

# <span id="page-13-0"></span>ПРОГРАММНОЕ ОБЕСПЕЧЕНИЕ «КЛИРИНГ-КИ». РУКОВОДСТВО ОПЕРАТОРА

#### 1 Назначение ПО

<span id="page-13-1"></span>1.1 Программное обеспечение калибратора-измерителя СК6-20 (ПО) предназначено для автоматического управления прибором при измерениях параметров входных сигналов и обработке полученных данных измерений с индикацией результатов измерений. ПО предназначено для работы на ПК под управлением ОС Windows XP (Windows Vista, Windows 7).

#### 2 Состав ПО

<span id="page-13-2"></span>2.1 ПО включает в себя исполняемый программный модуль - рабочую программу СК6 20.ехе с драйверами интерфейса USB СК6-20 и 33220A.

#### <span id="page-13-3"></span>3 Технические требования к персональному компьютеру

3.1 Технические требования к персональному компьютеру приведены в таблице П.1.

Таблина П.1

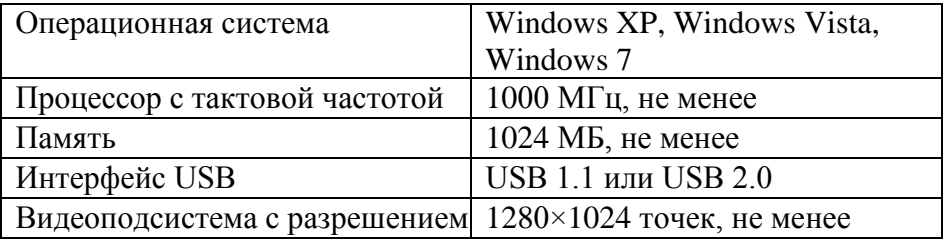

#### 4 Установка программного обеспечения

<span id="page-13-4"></span>4.1 Установка ПО прибора заключается в установке драйверов USB интерфейса приборов СК6-20, 33220А, а также установке исполняемого модуля СК6 20. ЕХЕ.

4.2 Установка драйвера USB интерфейса СК6-20

4.2.1 Соедините калибратор-измеритель СК6-20 с персональным компьютером кабелем USB из комплекта поставки (допускается подключение кабеля USB к компьютеру во включенном состоянии)

4.2.2 Включите и загрузите компьютер, если он не был включен.

4.2.3 Включите калибратор-измеритель СК6-20 тумблером СЕТЬ на передней панели.

4.2.4 Далее Windows автоматически определит подключение нового USB устройства и откроет диалог установки USB драйвера. В диалоге установки USB драйвера необходимо указать пункт «установка драйвера из указанного места», затем указать путь к файлам драйвера. Файлы драйвера находятся на установочном компакт-диске в папке \Driver. После успешной установки драйвера в системе появится новое USB устройство «СК6-20 Calibrator-analyzer».

4.2.5 Для установки драйвера генератора Agilent 33220A необходимо установить пакет библиотек "Agilent IO libraries" из директории \Driver. После установки этого программного продукта в области пиктограмм задач должна появиться иконка программы "Agilent IO Libraries Control". Соедините генератор 33220A с персональным компьютером кабелем USB из комплекта поставки (допускается подключение кабеля USB к компьютеру во включенном состоянии генератора).

4.2.6 Далее "Agilent IO Libraries Control" автоматически определит подключение (или включение питания) устройства и покажет диалог, показанный на рисунке П.1 (с точностью до имени устройства и его уникального идентификационного номера).

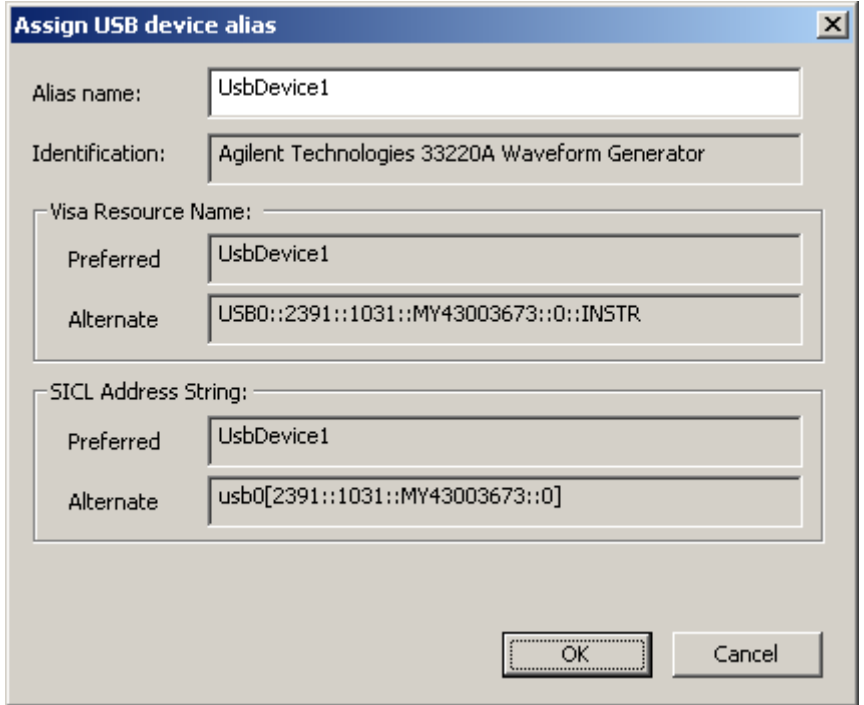

Рисунок П.1. Диалоговое окно "Agilent IO Libraries Control" после обнаружения подключенного к ПК генератора

В данном диалоге можно установить параметр "Alias name" для более удобного указания адреса необходимого прибора (см. 5.3).

4.2.7 В случае использования генераторов произвольной формы фирмы Tektronix (серия AFG3000) необходимо установить программное обеспечение TekVisa, поставляемое вместе с приборами комплекте ИЛИ загрузить сайта  $\overline{B}$  $er<sub>O</sub>$ производителя  $\mathbf{c}$  $\frac{\text{http://www2.tek.com/cmswt/swdetails.lotr?ct=SW&cs=sut&ci=16449&c=EN)}{\text{http://www2.tek.com/cmswt/swdetails.lotr?ct=SW&cs=sut&ci=16449&c=EN)}$ . После установки этой программы и перезагрузки по требованию установщика в системном лотке появится иконка «Visa Resource Manager» (см. рисунок П.2). Слева в списке «Приборы» будет отображаться доступные приборы. Точно так же, как и в случае с генераторами фирмы Agilent, можно указать короткое имя устройства (Alias name) для удобства адресации.

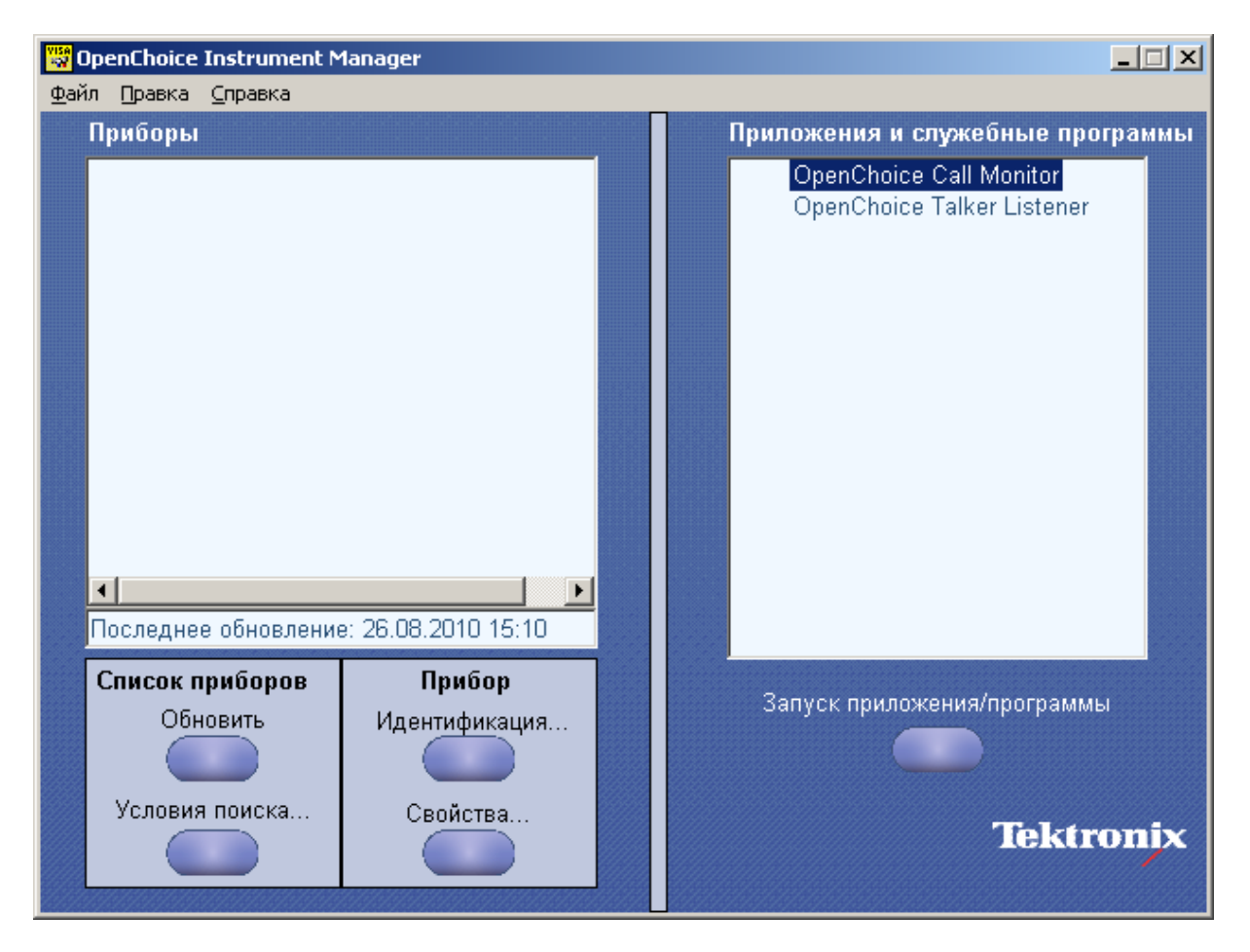

Рисунок П.2. Программное обеспечение фирмы Tektronix

4.3 Для установки исполняемого модуля – рабочей программы функционирования СК6- 20 необходимо переписать с прилагаемого компакт-диска директорию СК6\_20 на жесткий диск компьютера. Исполняемым файлом является СК6\_20.EXE. Для удобства запуска программы можно создать ярлык на рабочем столе Windows.

# **5 Описание ПО калибратора-измерителя СК6-20**

<span id="page-15-0"></span>5.1 Калибратор-измеритель функционирует под управлением ПЭВМ в диалоговом режиме, диалог оператора с компьютером осуществляется в режиме вывода информации на экран монитора и ввода команд управления с помощью клавиатуры и мыши. Перед запуском программы необходимо включить питание СК6-20. При запуске программы будет выведено окно, показанное на рисунке П.3 (в этот момент происходит инициализация соединения с прибором, его самотестирование и считывание калибровочных данных).

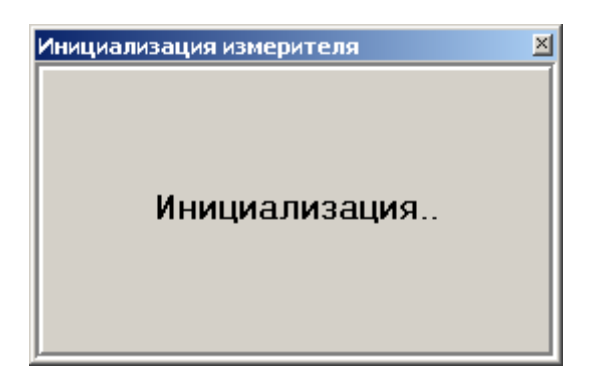

Рисунок П.3. Окно инициализации СК6-20 при запуске программы

В случае отсутствия соединения с прибором или выключенном питании прибора будет показан диалог, представленный на рисунке П.4.

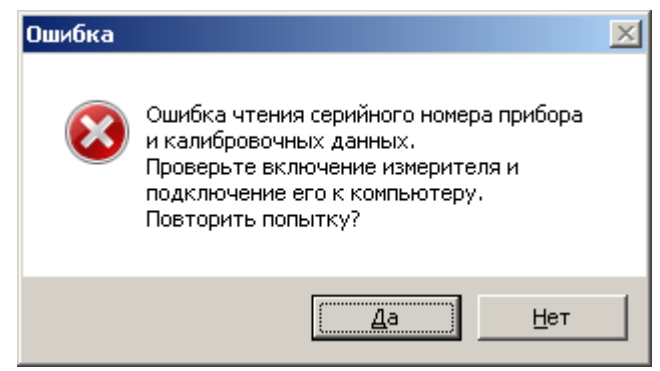

Рисунок П.4. Ошибка инициализации

Это сообщение может появиться не только из-за отсутствия соединения или питания СК6-20, но и в результате возникновения ошибок при передаче данных. Рекомендуется проверить питание прибора и соединение с ним ПЭВМ. При нажатии кнопки «Да» процесс инициализации будет повторен, при нажатии кнопки «Нет» процесс инициализации будет прерван.

При положительных результатах самотестирования на экране монитора в заголовке программы высветится заводской номер данного экземпляра СК6-20, совпадающий с порядковым номером на задней панели СК6-20. При отрицательных результатах в заголовке будет выведена надпись «Программа управления СК6-20. Серийный номер прибора не определен». Метрологические характеристики СК6-20 в этом случае не гарантируются, так как из прибора не будут считаны различные калибровочные величины.

5.2. Общий вид главного окна программы управления калибратора-измерителя показан на рисунке П.5. Окно содержит элементы меню, с помощью которых оператор имеет возможность устанавливать требуемые параметры измерений, индикации результатов измерений и параметры воспроизводимых сигналов. Главное окно содержит также статусную строку внизу окна с информацией о текущем номере измерения в серии, среднем значении амплитуды первой гармоники и оценке его СКО, среднем значении частоты первой гармоники и оценке его СКО.

Перейдем к описанию элементов управления, меню и полей ввода главного и вспомогательных окон.

5.2.1. Меню «Настройки» содержит два подменю: «Параметры» и «Тип отображения».

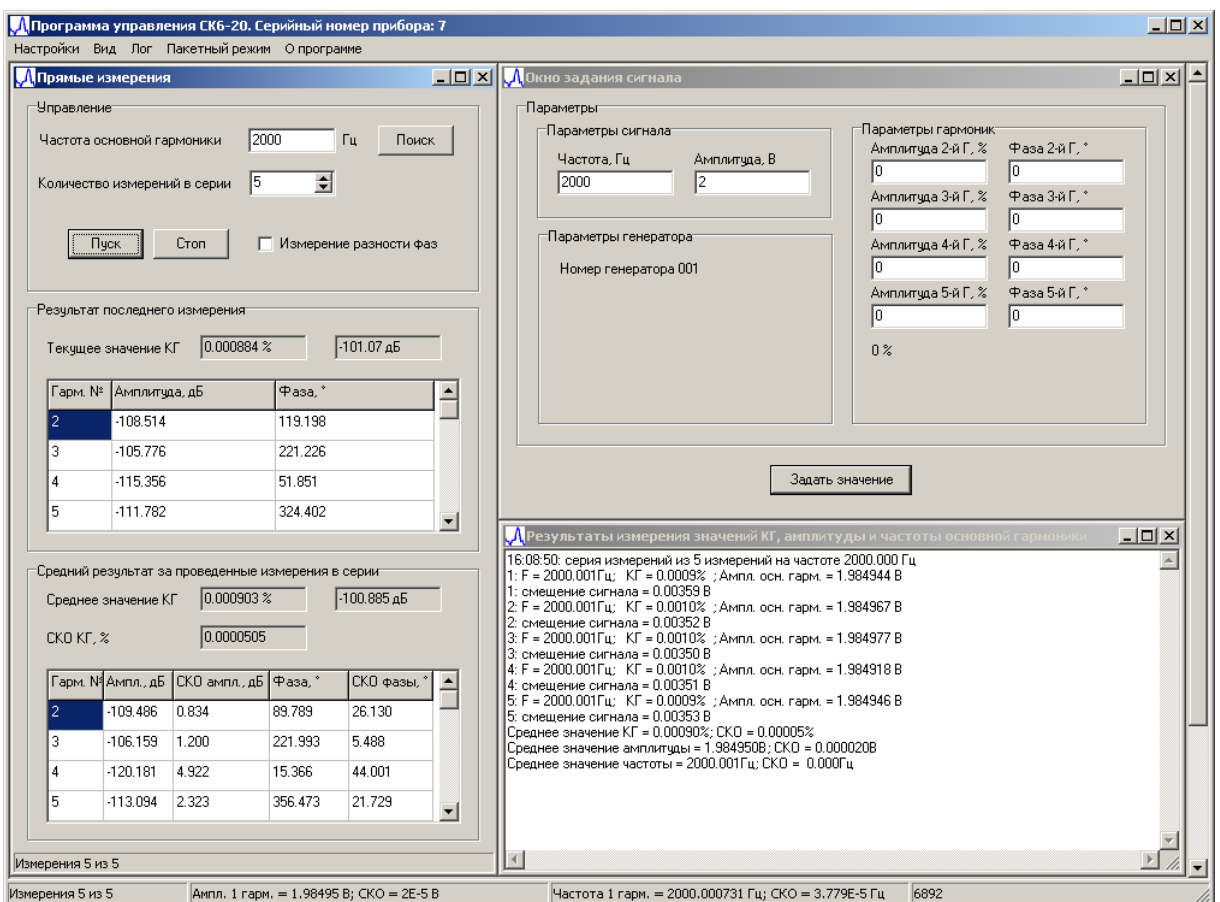

Рисунок П.5. Главное окно программы управления СК6-20

5.2.1.1 Подменю «Параметры» открывает окно настроек (см. рисунок П.6) со следующими строками ввода и флажками:

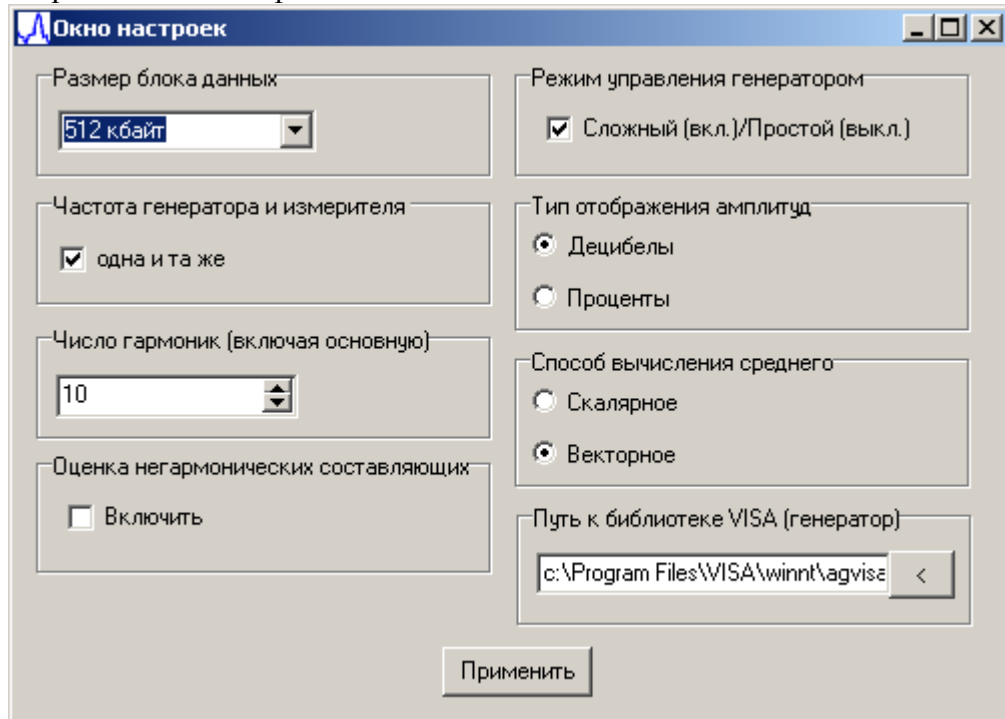

ЦЕКВ.411134.010РЭ Стр. 18 из 44 Рисунок П.6. Окно настроек 1) выпадающее меню ввода размера блока данных - 32 ... 512 кбайт;

2) флажок режима управления текущим используемым генератором - сложный (флажок включен)/простой (флажок выключен) (см. рисунок П.19 и рисунок П.20);

3) флажок «одна и та же» в области «Частота генератора и измерителя» - частота первой гармоники измеряемого сигнала - та же, что и у используемого генератора и наоборот. Сделано это для удобства. При задании частоты выходного сигнала генератора значение этой частоты автоматически будет введено в поле ввода «Частота основной гармоники» окна «Прямые измерения» (см. рисунок П.14);

4) флажок «Децибелы/проценты» - амплитуды высших гармоник определяются и отображаются в децибелах или процентах относительно амплитуды первой гармоники;

5) поле выбора «Число гармоник (включая основную)» - число гармоник, параметры которых будут определяться. Доступные значения до 10 гармоник, включая первую;

6) флажок «Скалярное/векторное» – способ вычисления среднего значения. При скалярном способе определяется среднее арифметическое значение амплитуд гармоник, а при векторном способе учитываются также их фазы. Векторное сложение позволяет избавиться от сигналов, вызванных наводками с относительно постоянной фазой, при достаточном числе измерений в серии;

7) флажок «Оценка негармонических составляющих» включает опцию оценивания значения негармонических составляющих сигнала во всей частотной области (в соответствии с текущей частотой дискретизации, выбирающейся в соответствии с заданной частотой первой гармоники). Это значение выводится в окно «Результаты измерения значений КГ, амплитуды и частоты основной гармоники».

8) область ввода «Путь к библиотеке VISA (генератор)» служит для указания пути к динамической библиотеке VISA для дистанционного управления генераторами, поддерживающими этот протокол обмена. Для генераторов фирмы Agilent путь по умолчанию «с:\Program Files\VISA\winnt\agvisa\agbin\visa32.dll», ДЛЯ генераторов фирмы Tektronix «с:\VXIpnp\WINNT\TekVisa\Bin\Visa32.dll». Нажатие на кнопку «<» вызовет стандартный диалог открытия файла, в котором необходимо выбрать путь к файлу «Visa32.dll»

5.2.1.2 Подменю «Тип отображения» (см. рисунок П.7) служит для выбора способа представления измеряемого сигнала - в частотной («Спектр») или временной («Сигнал») обпасти

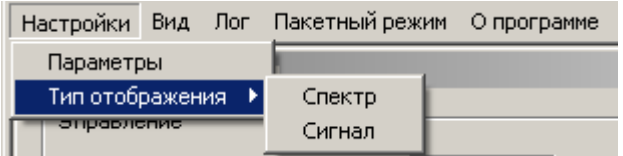

Рисунок П.7. Подменю «Тип отображения»

5.2.2. Меню «Вид» (см. рисунок П.8) состоит из ряда подменю:

1) «Окно прямых измерений» активирует окно прямых измерений;

2) «Окно задания сигнала» активирует окно задания формы сигнала;

3) «Окно отображения спектра/сигнала» открывает одноименное окно, предназначенное для индикации выборки отсчетов входного сигнала в частотной («Спектр»), как показано на рисунке Б.9, или временной («Сигнал») области;

| Настройки |                    | Вид                                                      |  | Лог Пакетный режим | О программе |  |  |  |  |
|-----------|--------------------|----------------------------------------------------------|--|--------------------|-------------|--|--|--|--|
| Прямы     |                    | Окно прямых измерений                                    |  |                    |             |  |  |  |  |
|           | Управлє            | Окно задания сигнала<br>Окно отображения спектра/сигнала |  |                    |             |  |  |  |  |
|           | Частота            | Окно пакетного режима измерителя                         |  |                    |             |  |  |  |  |
|           |                    | Окно пакетного режима калибратора                        |  |                    |             |  |  |  |  |
|           | Количес            | Окна каскадом                                            |  |                    |             |  |  |  |  |
|           |                    |                                                          |  | Окна сверху вниз   |             |  |  |  |  |
|           | Окна слева направо |                                                          |  |                    |             |  |  |  |  |

Рисунок П.8. Меню «Вид»

4) «Окно пакетного режима измерителя» активирует одноименное окно (в случае, если предварительно выбран пакетный режим с помощью элемента меню главного окна управления измерителем «Пакетный режим»);

5) Подменю, осуществляющие выбор режимов отображения окон: каскадом, сверху вниз или слева направо («Окна каскадом», «Окна сверху вниз», «Окна слева направо»).

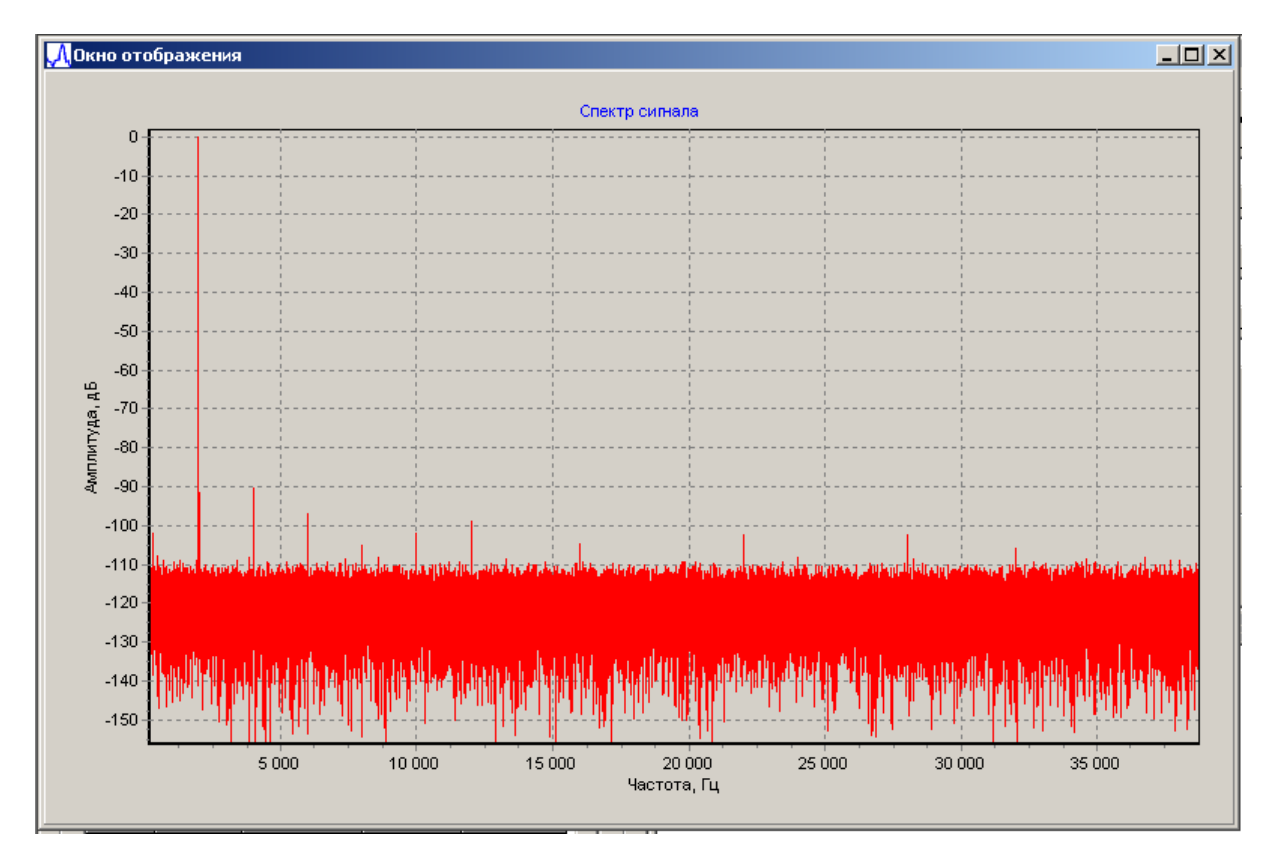

Рисунок П.9. Окно отображения выборки отсчетов в частотной области

5.2.3 Элемент меню главного окна управления калибратором-измерителем «Лог» (см. рисунок П.10) содержит следующие подменю:

| <b>Настройки</b><br>Вид    | Лог Пакетный режим | О программе |
|----------------------------|--------------------|-------------|
| <mark>Д</mark> Прямые измо | Показать           |             |
|                            | Сохранить в *.txt  |             |
| -Управление:               | Сохранить в *.xls  |             |
| Частота осног              | Очистить           |             |

Рисунок П.10. Меню «Лог»

1) «Показать» открывает окно для просмотра результатов измерений (см. рисунок П.11). Расположение данных в этом окне (слева направо) следующее. Сначала указана заданная частота первой гармоники в герцах, затем амплитуды N (где N - заданное в настройках число измеряемых гармоник) высших гармоник в децибелах относительно амплитуды первой гармоники, затем абсолютные значения амплитуд первой и высших гармоник в вольтах, затем фазы основной и высших гармоник в градусах. Стоит отметить следующую особенность значений фаз: фазы высших гармоник вычисляются относительно фазы основной гармоники, т.е. если фаза основной гармоники случайным образом изменяется от измерения к измерению, то значения фаз высших гармоник для одного и того же сигнала с достаточно большими значениями амплитуд высших гармоник будут постоянными.

2) «Сохранить в \*.txt». Сохраняет лог в текстовый файл;

3) «Сохранить в \*.xls». Сохраняет лог в таблицу Excel. При этом каждое значение, полученное при каждом измерении, сохраняется в свой столбец.

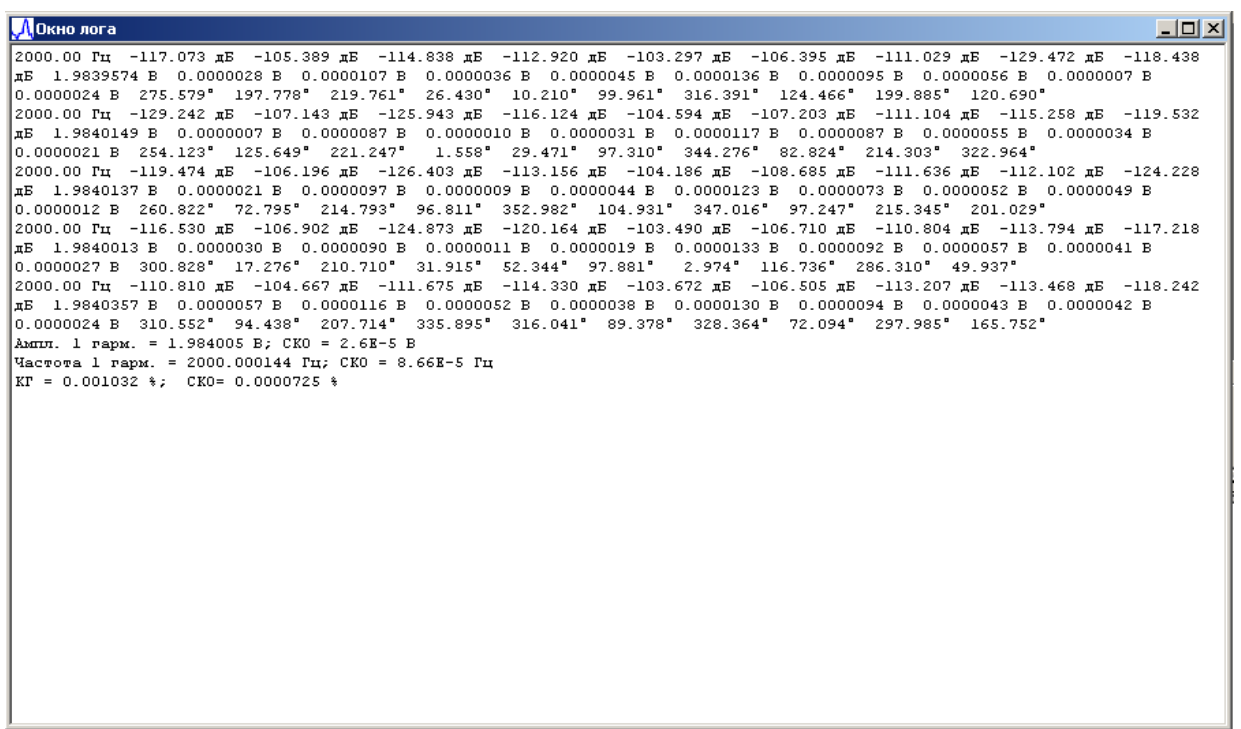

Рисунок П.11. Окно «Лог»

5.2.4 Элемент меню «Пакетный режим» содержит два подменю (см. рисунок П.12):

1) «Пакетный режим измерителя». Служит для вызова соответствующего окна управления калибратором-измерителем в режиме измерения с предустановленными значениями частоты, устанавливаемого на исследуемом приборе значения Кг, погрешности воспроизведения Кг и т.п. Данный режим удобно применять при поверке различных установок и устройств или для исследований характеристик на заданном наборе точек. В программе «защиты» значения ступеней измерения для поверки установок К2С-57 и СК6-10. Также допускается использование пользовательских настроек ступеней измерений.

| Настройки<br>Вид<br>$\sqrt{ }$ Лог $\sqrt{ }$ | Пакетный режим Опрограмме   |                            |  |
|-----------------------------------------------|-----------------------------|----------------------------|--|
| <b>Д. Прямые измерени</b>                     | Пакетный режим измерителя.  | Поверка К2С-57             |  |
|                                               | Пакетный режим калибратора. | Поверка СК6-10             |  |
| -Управление-                                  |                             | Пользовательские параметры |  |
| $\mathbf{r}$                                  | cooo                        | ттараметры сиг             |  |

Рисунок П.12. Меню «Пакетный режим»

2) «Пакетный режим калибратора». Служит для вызова соответствующего окна управления калибратором-измерителем в режиме калибратора с предустановленными значениям частоты и Кг. Описание окон пакетного режима измерителя и пакетного режима калибратора см. далее.

5.2.5 Элемент меню «О программе». Выводит окно «О программе», где указано название программы и контактная информация (см. рисунок П.13), а также указан идентификатор контрольная сумма неизменяемой метрологически значимой части ПО (467A1EFD).

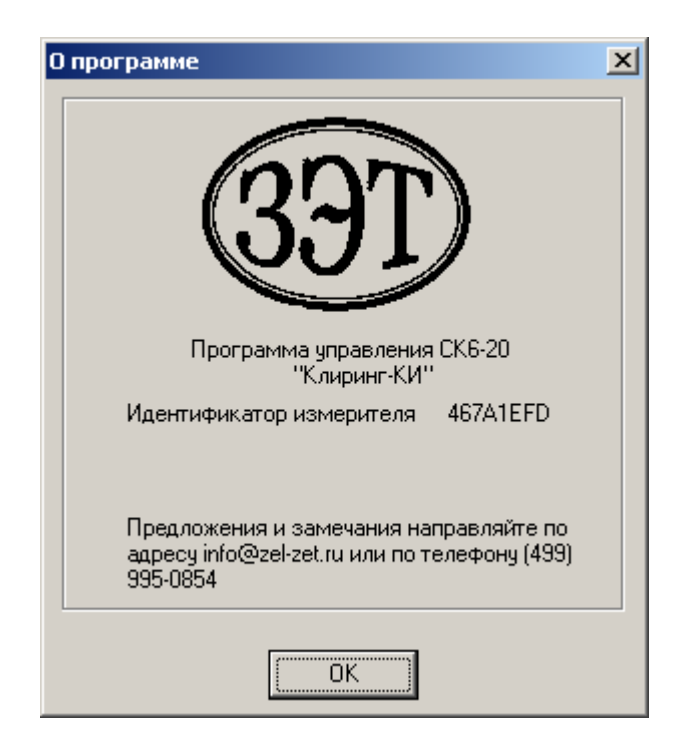

Рисунок П.13. Окно «О программе»

5.3 Окно «Прямые измерения» (см. рисунок П.14) содержит следующие элементы управления

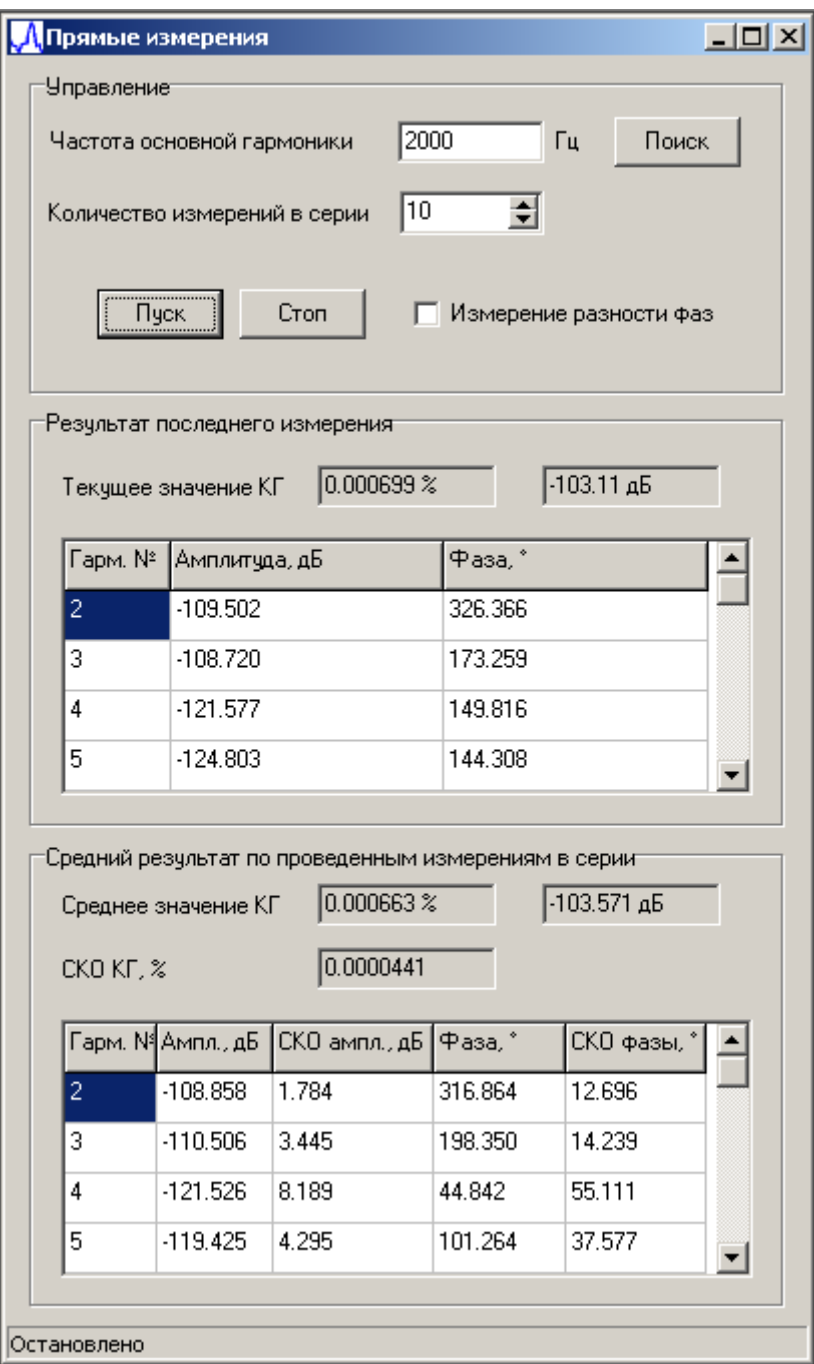

Рисунок П.14. Окно «Прямые измерения»

5.3.1 Группа управляющих кнопок, строк ввода и строк индикации результатов измерений в области «Управление» окна «Прямые измерения» непосредственно задает режим функционирования СК6-20. В строках ввода задается количество измерений в серии (от 1 до 20) и частота первой гармоники (от 10 Гц до 200 кГц). Кнопки «Пуск» и «Стоп» предназначены для запуска измерений в установленном режиме и их прекращения. Флажок «Измерение разности фаз» предназначен для выбора режима измерений фазового сдвига в градусах и модуля коэффициента передачи четырехполюсника в децибелах (см. рисунок П.15), при его отсутствии СК6-20 функционирует в режиме прямых измерений коэффициента гармоник Кг сигнала, поступающего на вход А прибора.

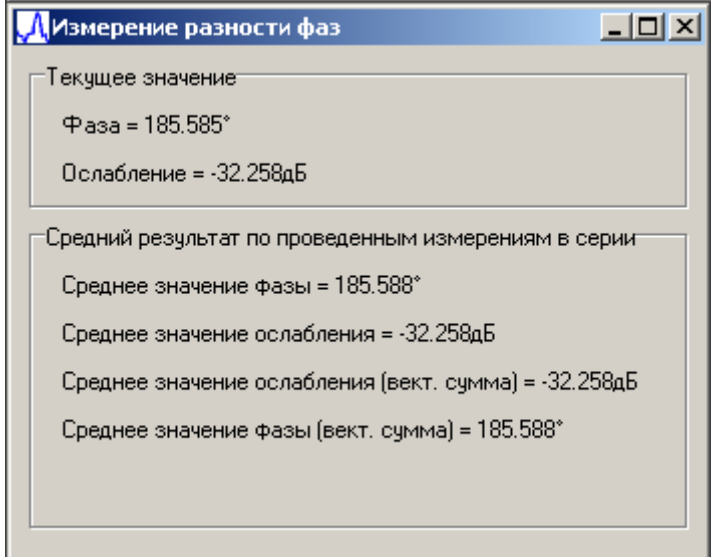

Рисунок П.15. Окно измерений фазового сдвига

Следует отметить два различных метода подсчета среднего значения ослабления и фазы: вычисление среднего как скалярных величин и использование того факта, что ослабление и фаза являются связанными величинами. В первом случае («Среднее значение фазы» и «Среднее значение ослабления») вычисление среднего проводится простым суммированием фаз в диапазоне от 0 до 360º и ослабления как отношения среднего амплитуд. Во втором случае («Среднее значение фазы (вект. сумма)» и «Среднее значение ослабления (вект. сумма)») вычисление среднего производится покомпонентно, т.е. амплитуды и фазы представляются в виде двух произведений амплитуды на синус и косинус фазы соответственно. Эти произведения усредняются и по полученным средним вычисляются новые амплитуды и фазы на входе и выходе четырехполюсника и по ним производится вычисление ослабления и фазового сдвига. Такой метод позволяет получать более точные значения амплитуды и фазы для больших ослаблений (больше 80 дБ).

Кнопка «Поиск» служит для автоматического поиска частоты первой гармоники во всем рабочем диапазоне частот. При этом первой гармоникой считается составляющая гармонического сигнала с наибольшей амплитудой. Найденное значение выводится в поле ввода «Частота основной гармоники». В случае чрезмерно малых значений амплитуд всех составляющих входного сигнала на дисплей будет выведено предупреждение (см. рисунок П.16). В этом случае можно либо вывести найденное значение, либо отказаться от вывода.

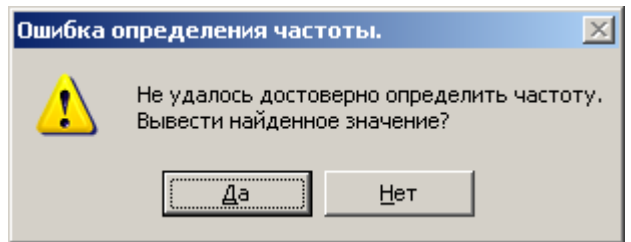

Рисунок П.16. Предупреждение о недостаточном уровне входного сигнала

По нажатию любой из кнопок будет предложено уточнить диапазон частот, в котором следует искать исследуемый сигнал с малой амплитудой (см. рисунок П.17). При утвердительном ответе появится окно для ввода значений начала и конца частотного диапазона (см. рисунок П.18).

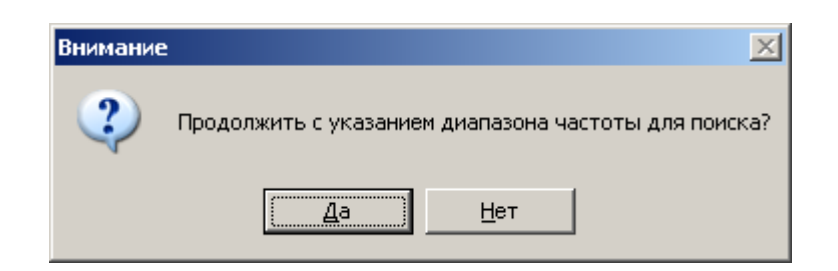

Рисунок П.17. Предложение указать диапазон частот входного сигнала

При нажатии кнопки «Задать» происходит ввод границ диапазона частот и производятся измерения в этом диапазоне, при нажатии на кнопку «Отменить» данный режим работы прерывается, окно закрывается.

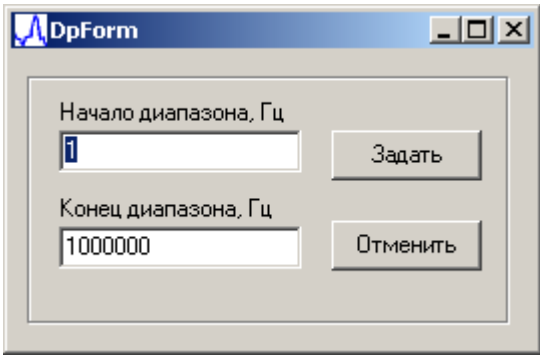

Рисунок П.18. Окно продолжения измерений в заданном диапазоне частот

5.3.2 Область «Результат последнего измерения» окна «Прямые измерения» (см. рисунок П.14) содержит две ячейки «Текущее значение Кг» для индицирования в процентах и децибелах текущего измеренного значения Кг, а также таблицу с измеренными амплитудами (относительные значения) и фазовыми сдвигами высших гармоник.

5.3.3 Область «Средний результат по проведенным измерениям в серии» (см. рисунок П.14) содержит ячейки «Среднее значение Кг» (в процентах и децибелах) и «СКО Кг, %» (оценка среднеквадратического отклонения результата измерений Кг по единичным измерениям в серии), а также таблицу с результатами измерений уровней и фазовых сдвигов высших гармоник и их статистическими оценками.

5.4 «Окно задания сигнала» (см. рисунок П.19 и рисунок П.20, которые соответствуют разным режимам работы генератора, выбираемым согласно 5.2.1.1) содержит область «Параметры», а также управляющие кнопки «Задать значение» и «Точная подстройка».

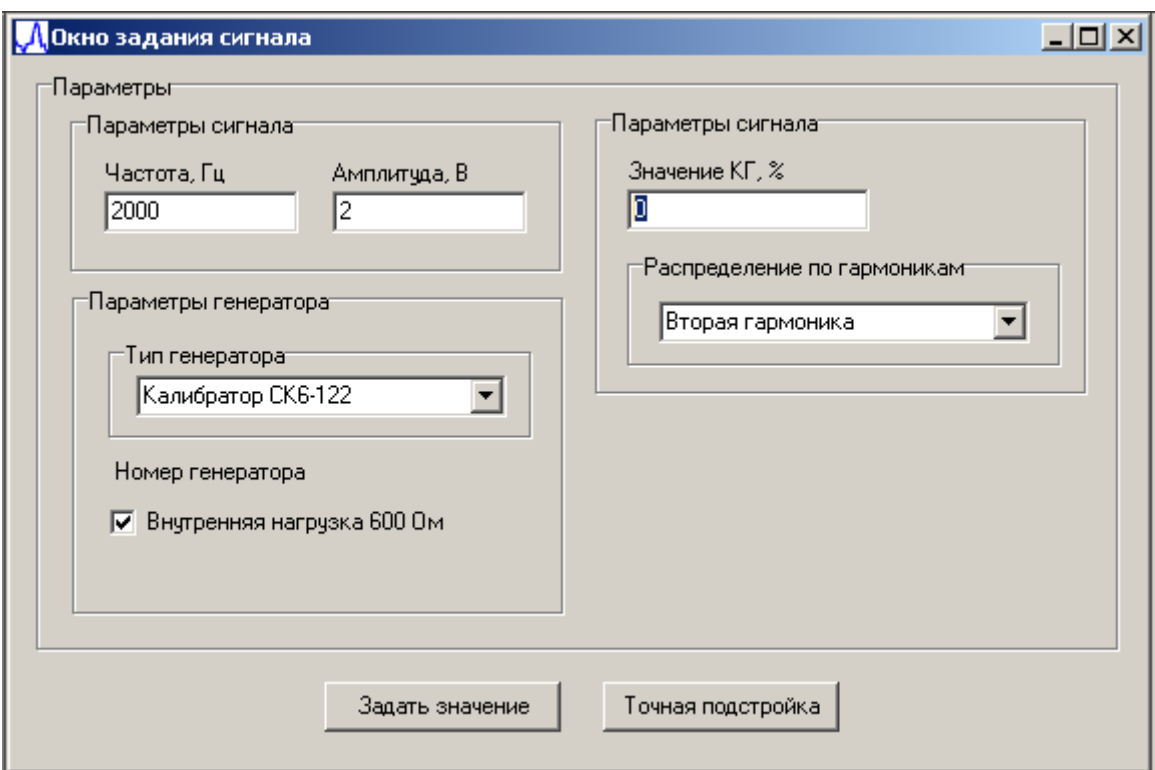

Рисунок П.19. Окно задания сигнала (простой вид)

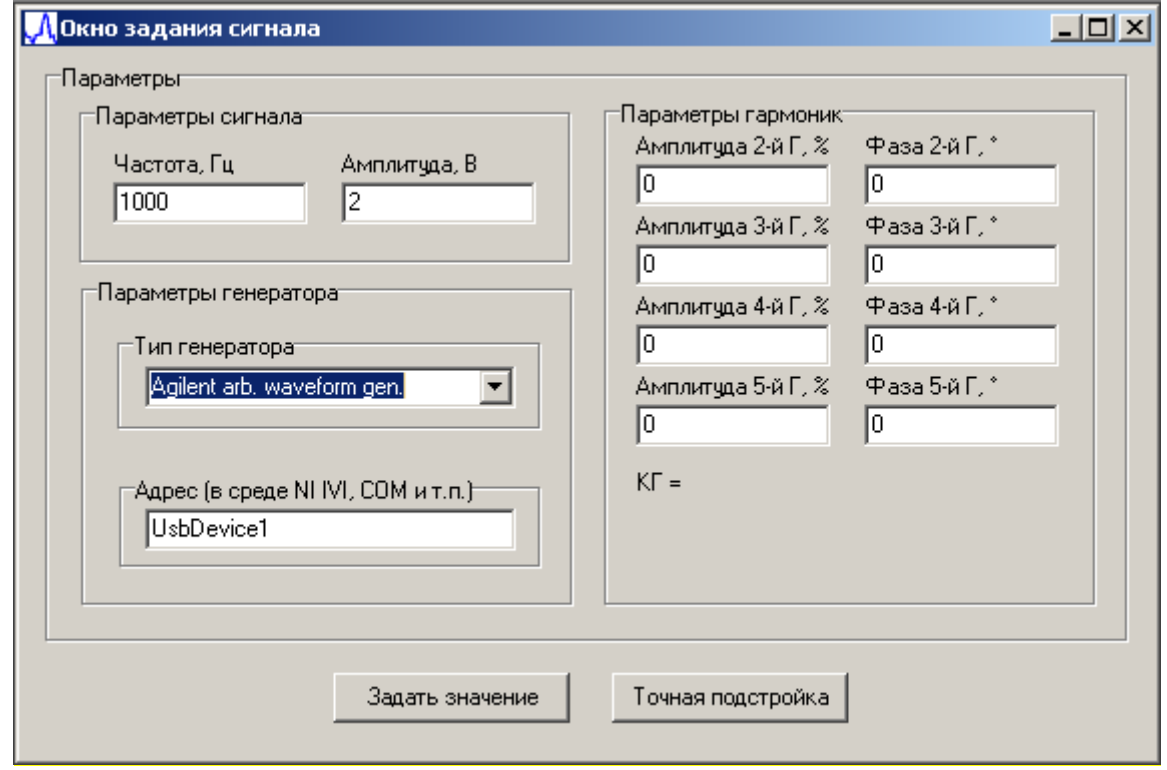

Рисунок П.20. Окно задания сигнала (сложный вид, расширенное количество параметров)

Кнопка «Задать значение» непосредственно задает сигнал указанной формы, а кнопка «Точная подстройка» - также служит для задания сигнала, но делает это в два этапа: на пер-

> ЦЕКВ.411134.010РЭ Стр. 26 из 44

вом этапе находятся собственные искажения генератора, а на втором с учетом этих искажений формируется и задается сигнал.

Область «Параметры» содержит несколько строк ввода:

- частоты первой гармоники и амплитуды первой гармоники;

- типа генератора (см. рисунок П.21): «Agilent arb. waveform gen.»,«Tektronix arbitrary/function gen.», генератор-калибратор СК6-122, DS-360 (для  $Kr \ge 0.1\%$ , в режиме генерации только одной высшей гармоники) и его адреса в среде NI IVI, COM. («UsbDevice1», см. рисунок П.1 и рисунок П.2) или номер COM-порта и скорость обмена данными по COMпорту для использования генератора DS-360 (см. рисунок П.22);

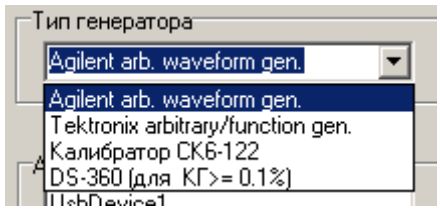

Рисунок П.21 Перечень поддерживаемых генераторов

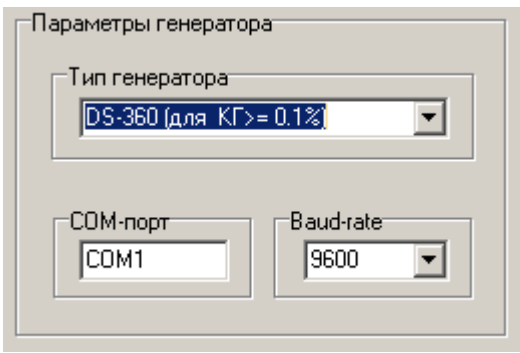

Рисунок П.22. Параметры настройки соединения с генератором DS-360

- амплитуд (Кг – от 0,01 до 100 % с дискретностью 0,001 %) и фазовых сдвигов (от минус  $180^{\circ}$  до +  $180^{\circ}$  с дискретностью  $0.1^{\circ}$ ) высших  $(2 \ldots 5)$  гармоник.

- информационное поле «Номер генератора», в котором отображается заводской номер генератора-калибратора СК6-122 (см. рисунок П.23) и флажок «Внутренняя нагрузка 600 Ом», установка которого подключает внутреннюю нагрузку 600 Ом для согласования генератора СК6-122 и измерителя СК6-20 (или другого прибора с высокоомным входом). Следует заметить, что параметры СК6-122 откалиброваны с внутренней нагрузкой 600 Ом. При подключении измерителя СК6-20 к генератору СК6-122 необходимо следить за уровнем выходного сигнала генератора. Если внутренняя нагрузка отключена (флажок не установлен) и не подключена внешняя нагрузка 600 Ом, из-за высокого входного сопротивления СК6-20 на него будет подаваться сигнал с амплитудой, в два раза большей значения, заданного в окне установок параметров.

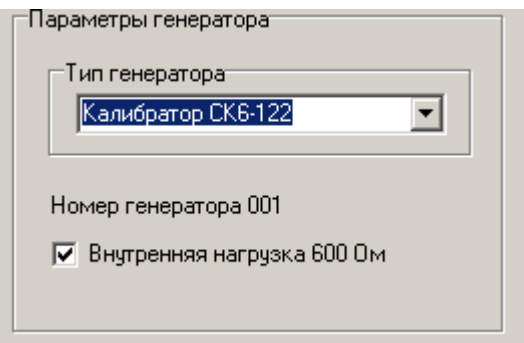

Рисунок П.23. Заводской номер генератора-калибратора СК6-122

- в режиме простого вида окна задания сигнала (см. рисунок П.19) доступен выбор формы распределения указанного КГ по высшим гармоникам с помощью выпадающего меню «Распределение по гармоникам» (см. рисунок П.23а). Доступно 7 различных распределений:

 «Вторая гармоника» - требуемое значение КГ будет устанавливаться на второй гармонике;

 $\bullet$  «2 одинаковые гармоники» - требуемое значение КГ будет распределяться между второй и третьей гармониками в равных долях, при этом итоговое значение КГ будет равно заданному;

 «3 одинаковые гармоники» - требуемое значение КГ будет распределяться между второй, третьей и четвертой гармониками в равных долях, при этом итоговое значение КГ будет равно заданному;

 «4 одинаковые гармоники» - требуемое значение КГ будет распределяться между второй, третьей, четвертой и пятой гармониками в равных долях, при этом итоговое значение КГ будет равно заданному;

 «Равномерно спадающие» - 2-ой, 3-ей, 4-ой и 5-ой гармоникам будут присвоены значения по формуле  $V/n$ , где n – порядковый номер гармоники, а  $V$  – такое значение, что сумма по этим гармоникам дает нужное значение Кг, заданное в поле «Значение КГ, %»;

 «СК6-10 подобный» - требуемое значение КГ будет распределяться по 2-ой, 3-ей, 4-ой и 5-ой гармоникам с характерными для калибратора СК6-10 значениями;

 «К2С-57 подобный» - требуемое значение КГ будет распределяться по 2-ой, 3-ей, 4-ой и 5-ой гармоникам с характерными для калибратора К2С-57 значениями.

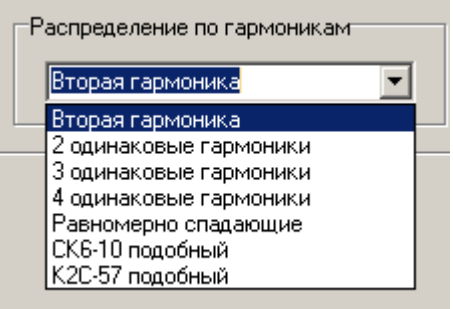

Рисунок П.23а. Выпадающее меню «Распределение по гармоникам»

Генератор-калибратор СК6-122 не требует настроек (кроме установки правильного выходного сопротивления) и определяется автоматически. При первом нажатии кнопки «Задать значение» после запуска программы будет проведена инициализация генератора-калибратора, считывание из прибора калибровочных данных, касающихся частоты, амплитуды, Кг. В течение этого времени будет отображаться окно (см. рисунок П.24).

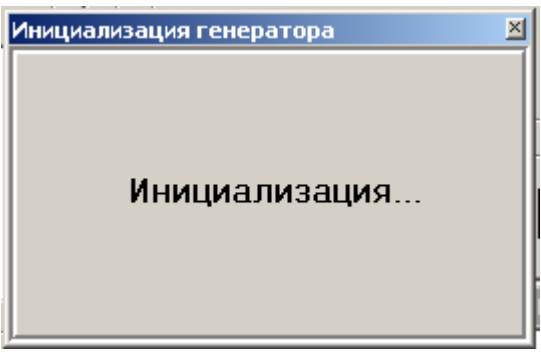

Рисунок П.24. Окно инициализации генератора-калибратора СК6-122

Генератор DS-360 (для  $Kr \geq 0.1\%$ ) позволяет работать в двухтоновом режиме с разницей между двумя амплитудами не более чем в 1000 раз. Подключается через COM-порт и, соответственно, требует указания номера COM-порта и скорости обмена (см. рисунок П.22).

5.5 Окна подпрограммы работы СК6-20 в пакетном режиме (режим удобен для выполнения поверок) представлены на рисунке П.25 и рисунке П.26.

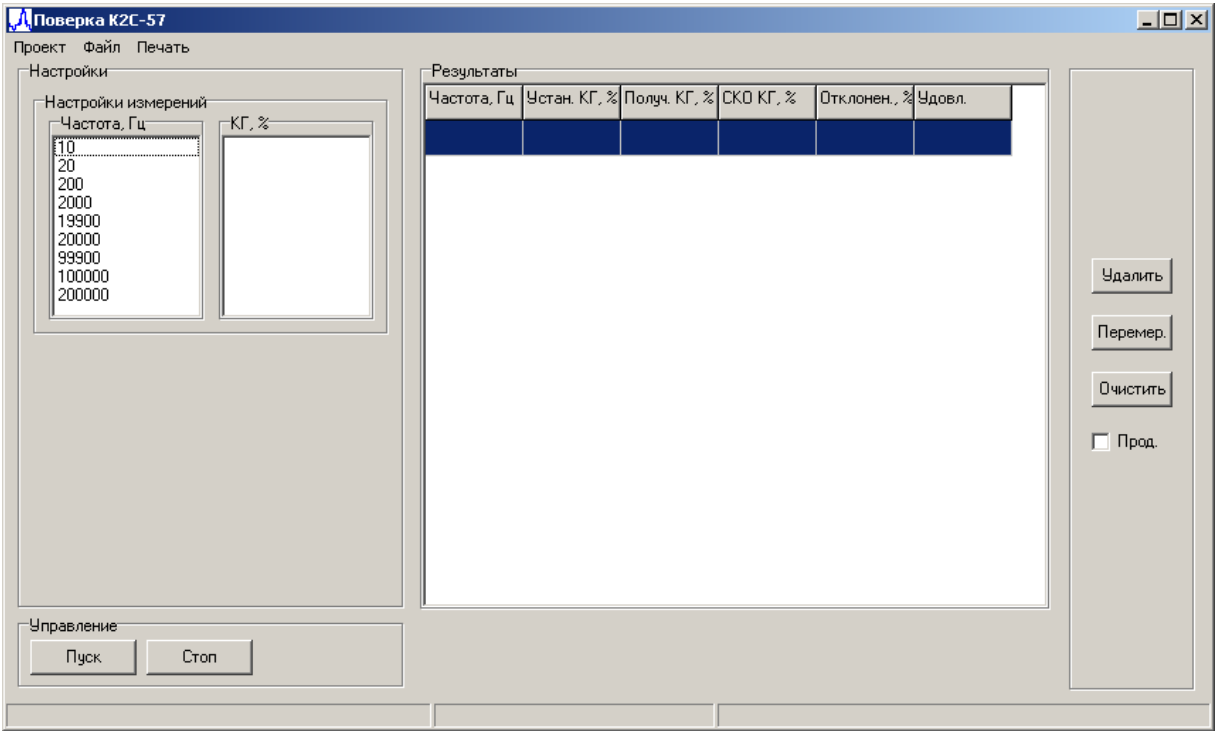

Рисунок П.25. Окно подпрограммы работы СК6-20 в пакетном режиме. Поверка К2С-57

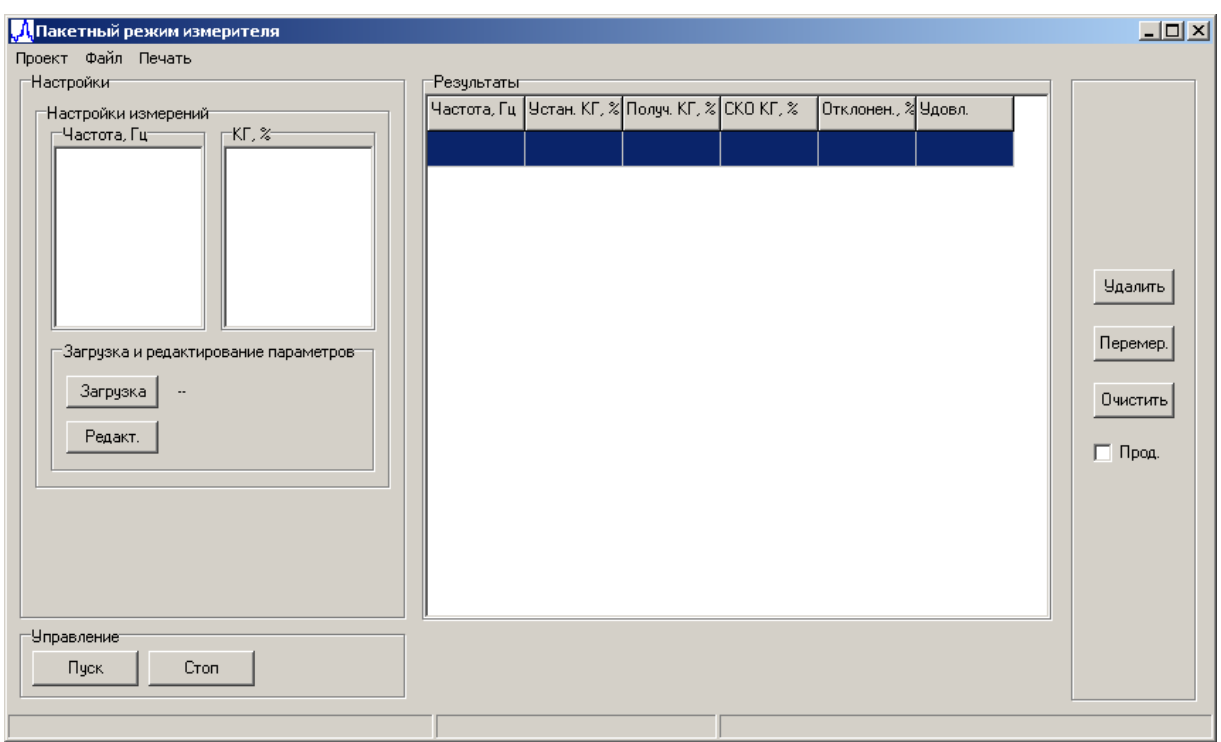

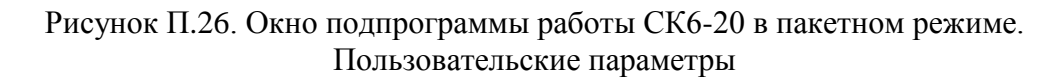

5.5.1 Меню окна содержит следующие элементы:

1) Подменю «Проект» предназначен для сохранения данных незаконченной поверки, чтобы продолжить измерения в дальнейшем. Также есть возможность загрузки ранее сохраненных данных поверки. Содержит следующие элементы (см. рисунок П.27):

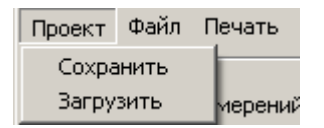

Рисунок П.27. Элемент меню «Проект»

- «Сохранить». Служит для сохранения данных поверки. При вызове этого пункта будет предложено указать имя файла и выполнить операцию сохранения с помощью стандартного диалога записи файлов Microsoft Windows;

- «Загрузить». Служит для загрузки ранее сохраненных данных поверки. При вызове этого пункта меню отобразится стандартный диалог открытия файлов, в котором необходимо будет указать файл с ранее записанными данными.

2) Подменю «Файл» служит для сохранения протокола поверки в текстовом файле или файле Microsoft Excel. Состоит из двух элементов (см. рисунок П.28):

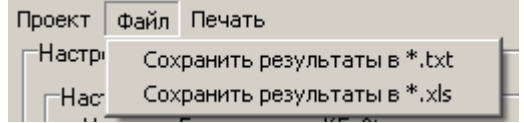

Рисунок П.28. Элемент меню «Файл»

- «Сохранить результаты в \*.txt». Служит для сохранения протокола поверки в текстовый файл;

- «Сохранить результаты в \*.xls». Служит для сохранения протокола поверки в файл Microsoft Excel.

3) Подменю «Печать» служит для печати протокола поверки. При выборе этого элемента будет выведен стандартный диалог печати.

5.5.2 Область «Настройки измерений» предназначена для задания и отображения текущих ступеней измерений по частоте, соответствующим этой частоте значениям Кг, а также пределов допускаемой абсолютной погрешности воспроизведения Кг. Область содержит два списка:

1) «Частота, Гц» служит для отображения частот, на которых проводится поверка;

2) «КГ, %». предназначена для отображения соответствующих текущей частоте устанавливаемых значений Кг и пределов допускаемой абсолютной погрешности воспроизведения Кг (указываются справа от значения Кг в скобках).

5.5.3 Область «Управление» содержит следующие кнопки:

- кнопка «Пуск» запускает процесс измерений;

- кнопка «Стоп» останавливает процесс измерений.

5.5.4 Область «Результаты» содержит таблицу с результатами измерений, состоящую из шести колонок:

- «Частота, Гц» - установленная на поверяемом приборе частота;

- «Устан. КГ, %» – установленный на поверяемом приборе Кг;

- «Получ. КГ, %» – измеренный при поверке Кг;

- «СКО КГ, %» - оценка СКО среднего арифметического значения результатов измерений в серии при воспроизведении поверяемым прибором заданного значения Кг (процедура задания количества измерений в серии описана в 6.5.1.1);

- «Отклонен., %» - абсолютное отклонение установленного на поверяемом приборе значения Кг от действительного значения Кг, измеренного СК6-20;

- «Удовл.» - соответствует или нет измеренное значение Кг требованиям к допускаемой абсолютной погрешности воспроизведения Кг.

5.5.5 Область справа от области «Результаты» позволяет совершать следующие действия с выделенной строкой таблицы области «Результаты»: удалить, измерить повторно, очистить всю таблицу. Содержит следующие элементы:

- кнопка «Удалить» удаляет ранее выделенную строку таблицы области «Результаты»;

- кнопка «Перемер.» позволяет провести повторные измерения для выделенной строки таблицы области «Результаты»;

- кнопка «Очистить» стирает все текущие результаты поверки;

- флажок «Прод.», если он установлен, служит для продолжения поверки (в случае, если она была остановлена), иначе поверка начнется сначала.

5.5.6 Отличие режима, показанного на рисунке  $\Pi$ .25, от режима, показанного на рисунке П.26, заключается в наличии области «Загрузка и редактирование параметров», которая предназначена для загрузки и редактирования параметров ступеней для измерения. Эта область содержит следующие кнопки:

- «Загрузка». При нажатии на эту кнопку будет отображен стандартный диалог Windows выбора файла для загрузки. Укажите файл с сохраненными параметрами значений ступеней лля измерения:

- «Релакт.» При нажатии на эту кнопку появится окно релактирования параметров.

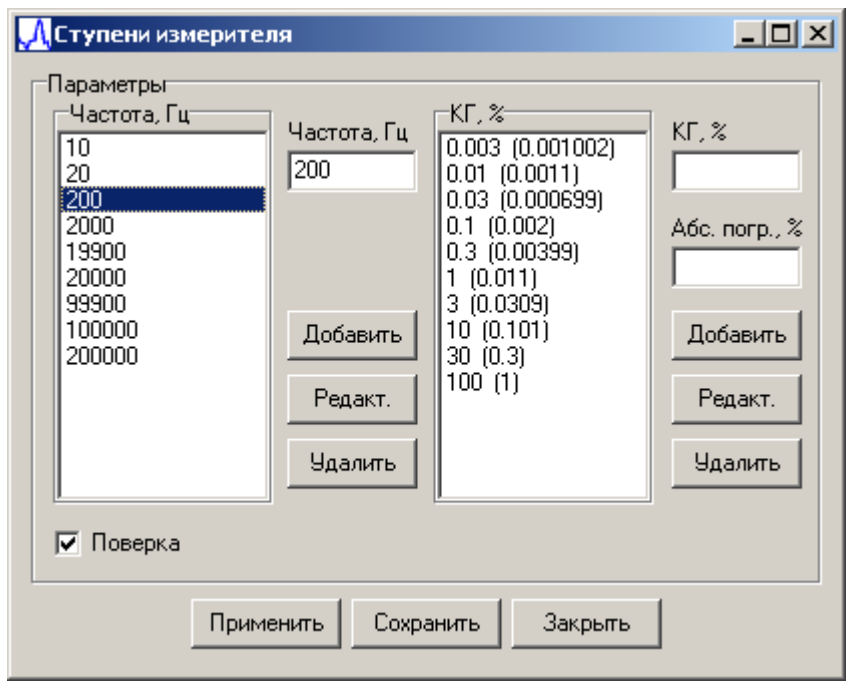

Рисунок П.29. Окно редактирования параметров ступеней измерений в пакетном режиме

5.5.7 Окно редактирования параметров ступеней измерений в пакетном режиме (см. рисунок П.29) служит для редактирования существующего или создания и записи нового файла параметров ступеней измерений в пакетном режиме. Окно содержит следующие элементы:

- поле отображения устанавливаемых значений» «Частота, Гц», где по ступеням указана частота первой гармоники;

- поле отображения устанавливаемых значений» «КГ, %», где отображаются значения Кг и абсолютная погрешность воспроизведения Кг поверяемым прибором для выбранной частоты первой гармоники (в скобках);

- поля ввода «Частота, Гц», «КГ,%» и «Абс. погр. %» служат для ввода частоты, Кг и абсолютной погрешности установки Кг;

- пары кнопок «Добавить», «Редакт.» и «Удалить» справа от поля отображения «Частота, Гц» и справа от поля отображения «КГ, %» отвечают за добавление ступени, редактирование значения ступени или удаления ступени;

- флажок «Поверка» предназначен для выбора режима функционирования; при установленном флажке необходимо заполнение поля «Абс. погр.,%», при снятом – нет;

- кнопки «Применить», «Сохранить», «Закрыть» служат для применения изменения, сохранения настроек параметров ступеней в файл и закрытия окна редактирования параметров ступеней измерений в пакетном режиме.

5.5.8 Окно подпрограммы работы калибратора-измерителя в пакетном режиме калибратора, представленное на рисунке П.30, предназначено для упрощения работы в режиме измерения в определенных заранее точках. Все практически то же самое, что в пакетном режиме работы измерителя, за исключением того, что сигнал синтезируется генератором, и необходимо указать амплитуду сигнала. Область «Загрузка и редактирование параметров» работает с теми же файлами, что и в пакетном режиме работы измерителя.

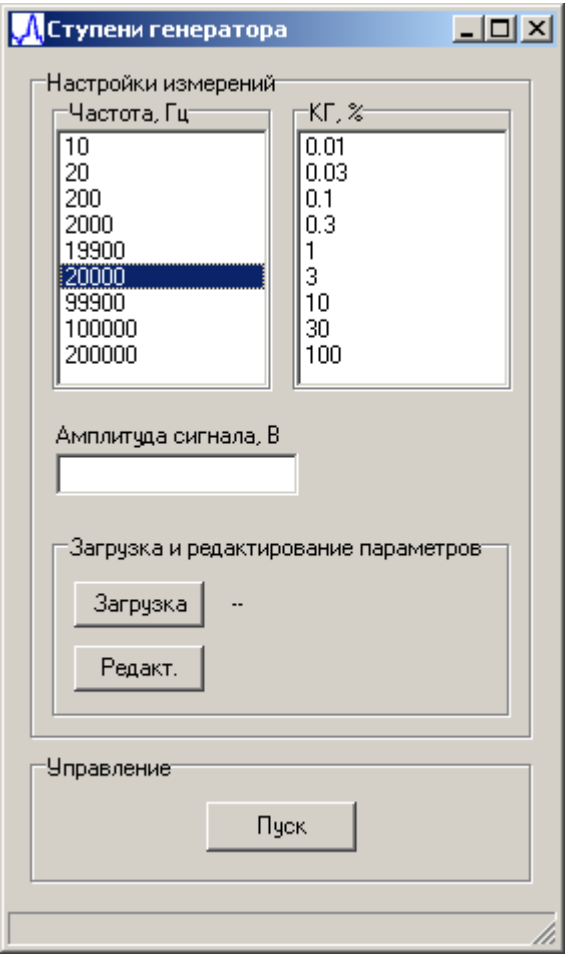

Рисунок П.30. Окно подпрограммы работы в пакетном режиме калибратора

5.5.9 Окно «Результаты измерения значений КГ, амплитуды и частоты основной гармоники» (см. рисунок П.31) служит для краткого вывода основной информации о проведенных измерениях. В это окно в текстовом режиме выводятся значения Кг, амплитуды и частоты основной гармоники, смещение нуля, значение суммарного уровня интергармоник, затухание и фазовый сдвиг (в соответствующих режимах работы). Например, на представленном ниже рисунке отображена часть серии измерений параметров ослабления и фазового сдвига четырехполюсника и серия из пяти измерений параметров сигнала в режиме измерений Кг. Сверху под пунктами 3, 4, 5 идут измерения сдвига фазы и ослабления, затем средние за 5 измерений значения сдвига фазы и ослабления четырехполюсника. Затем были проведены измерения в режиме прямого измерения Кг на частоте 2000 Гц. Под пунктами 1, 2, 3, 4, 5 выведены результаты измерения трех основных параметров для каждого измерения в серии, т.е. приведены значения частоты, Кг и амплитуды основной гармоники. Затем выведены средние значения Кг и его СКО, частоты и ее СКО и амплитуды и ее СКО.

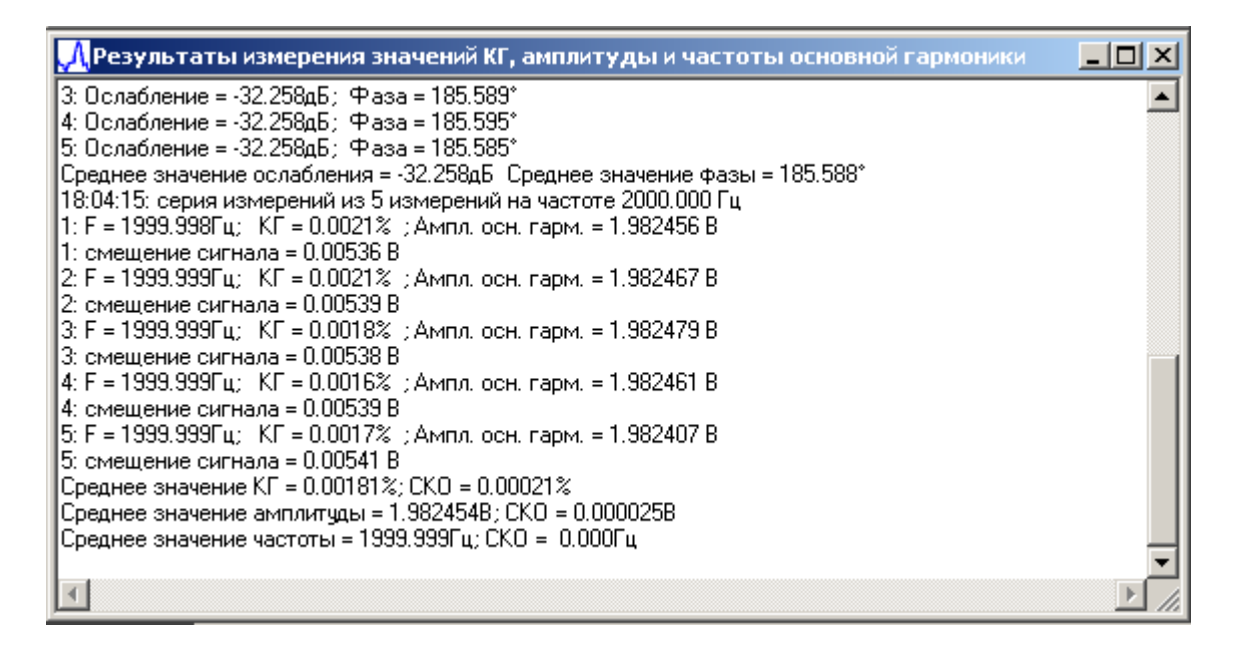

Рисунок П.31 Окно вывода краткой информации о результатах измерений

#### 6 Руководство оператора

<span id="page-33-0"></span>Перед выполнением описанных ниже операций подготовить СК6-20 к работе. Проверка работоспособности СК6-20 (самотестирование) производится автоматически при включении питания СК6-20 и запуске программы управления СК6-20. При положительных результатах самотестирования на экране монитора в заголовке программы высветится заводской номер данного экземпляра прибора, указанный на задней панели СК6-20.

6.1 Работа в режиме измерений коэффициента гармоник Кг

6.1.1 Подать исследуемый сигнал на ВХОД А калибратора-измерителя СК6-20.

6.1.2 В окне «Прямые измерения» (см. рисунок П.14) задать частоту первой гармоники и количество измерений ( $N = 1 ... 20$ ) в серии.

6.1.3 Нажать кнопку «Пуск».

6.1.4 Далее СК6-20 функционирует в режиме измерений Кг, текущее и среднее измеренные значения Кг выводятся в одноименные строки вывода, уровни и фазовые сдвиги высших гармоник выводятся в таблицы результатов измерений текущих и средних значений параметров высших гармоник.

6.1.5 Измерения можно остановить нажатием на кнопку «Стоп», или программа сама останавливается после проведения последнего N-го измерения в серии.

6.1.6 Результаты измерений сохраняются в файле данных, который можно просмотреть в окне «Лог» (см. рисунок П.11) и затем распечатать на принтере.

6.2 Работа в режиме измерений частоты и амплитуды первой гармоники

6.2.1 Измерение частоты и амплитуды первой гармоники производится СК6-20 при работе в режиме измерений Кг.

6.2.2 Результаты измерений частоты и амплитуды первой гармоники сохраняются в файле данных, который можно просмотреть в окне «Результаты измерения значений КГ, амплитуды и частоты основной гармоники» (см. рисунок П.31) или в строке текущего состояния (status bar) главного окна (см. рисунок П.5).

6.3. Работа в режиме воспроизведения Кг

6.3.1 Подсоединить к выходу используемого генератора исследуемый объект. При этом надо иметь в виду, что на некоторые электрические параметры исследуемого объекта могут быть наложены ограничения, указанные в РЭ на используемый генератор.

> ЦЕКВ.411134.010РЭ Стр. 34 из 44

6.3.2 Задать в окне «Задание сигнала» используемого генератора (см. рисунок П.19 и рисунок П.20) параметры гармонического сигнала, который должен вырабатывать генератор: частоту, амплитуду, содержание гармоник (от 0,01 % до 100 %), их начальные фазовые сдвиги (от минус  $180^\circ$  до +  $180^\circ$ ).

6.3.3 Нажать кнопку «Задать значение», далее генератор функционирует в режиме калибратора Кг.

6.4. Работа в режиме определения амплитудно-частотных и фазово-частотных характеристик четырехполюсников

6.4.1 Подсоединить к разъему ВХОД Б калибратора-измерителя СК6-20 тройник, к тройнику подсоединить выход используемого генератора (или другого источника сигнала) и вход исследуемого четырехполюсника.

6.4.2 Подсоединить к разъему ВХОД В калибратора-измерителя СК6-20 выход исследуемого четырехполюсника.

6.4.3 Соединить между собой разъемы калибратора-измерителя ВХОД А и ВЫХОД.

6.4.4 Установить в окне «Прямые измерения» флажок «Измерение разности фаз» (см. рисунок П.14).

6.4.5 В окне «Прямые измерения» задать частоту первой гармоники (испытательного сигнала) и количество измерений N (от 1 до 20) в серии.

6.4.6 Включить используемый генератор (или другой источник сигнала) и установить требуемую амплитуду и частоту испытательного сигнала.

6.4.7 Нажать кнопку «Пуск».

6.4.8 Далее СК6-20 функционирует в режиме измерений ослабления и фазового сдвига четырехполюсника, текущее и средние измеренные значения ослабления и фазового сдвига четырехполюсника выводятся в окне «Измерение разности фаз» (см. рисунок П.15).

6.4.9 Измерения можно остановить нажатием на кнопку «Стоп», или программа сама останавливается после проведения последнего измерения в серии.

6.4.10 Результаты измерений сохраняются в файле данных, который можно просмотреть в окне «Результаты измерения значений КГ, амплитуды и частоты основной гармоники» (см. рисунок  $\Pi$ .31).

6.5 Работа калибратора-измерителя в пакетном режиме. Рассмотрены два типа параметров измеряемых ступеней – «зашитые» в программе и заданные пользователем.

6.5.1 Работа в режиме, когда параметры измеряемых ступеней «зашиты» в программе, на примере поверки установки К2С-57

6.5.1.1 Для начала процесса поверки необходимо подключить поверяемый прибор к измерителю-калибратору, установить число измерений в серии (см. рисунок П.14) не менее 3 (в этом режиме минимальное число измерений принудительно ограничено 3), в меню главного окна программы (см. рисунок П.5) выбрать пункт «Пакетный режим» – «Пакетный режим измерителя» – «Поверка К2С-57». В появившемся окне (см. рисунок Б.25) нажать кнопку «Пуск». Программа начнет работу в диалоговом режиме, см. рисунки П.32 и П.33.

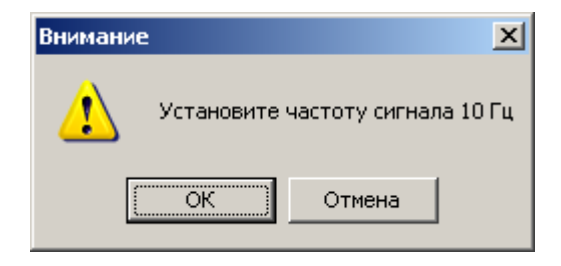

Рисунок П.32. Диалоговое окно установки частоты

ЦЕКВ.411134.010РЭ Стр. 35 из 44

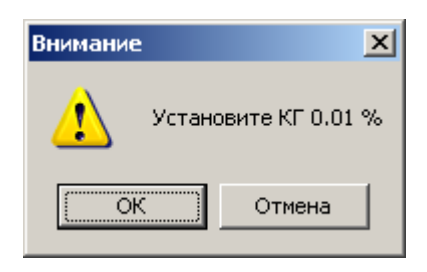

Рисунок П.33. Диалоговое окно установки значений Кг

6.5.1.2 Следуя указаниям, установить параметры на поверяемом приборе и продолжить процесс поверки. Далее будет показан окно с ходом измерения и получения массива данных с измерительного блока установки (см. рисунок П.34 и рисунок П.35).

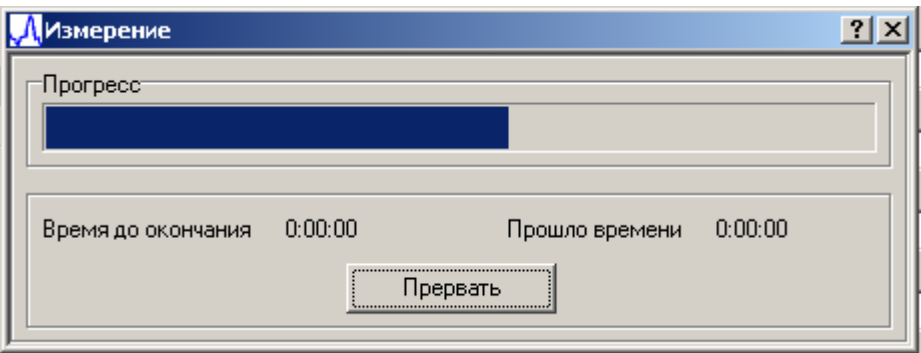

Рисунок П.34. Окно индикации процесса измерения

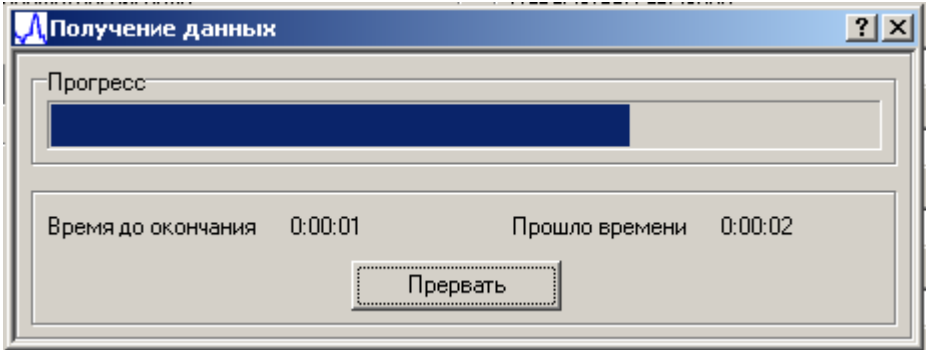

Рисунок П.35. Окно индикации процесса получения данных

6.5.1.3 После прохождения всех ступеней по частотам и коэффициентам гармоник (см. рисунок П.36) можно распечатать протокол или сохранить результаты в формате Microsoft Excel.

| <mark>. Д</mark> Поверка К2С-57                              |             |                                                     |          |        |                     |    |                  | $-10 \times$   |  |  |
|--------------------------------------------------------------|-------------|-----------------------------------------------------|----------|--------|---------------------|----|------------------|----------------|--|--|
| Проект Файл Печать                                           |             |                                                     |          |        |                     |    |                  |                |  |  |
| -Настройки-                                                  | Результатыг |                                                     |          |        |                     |    |                  |                |  |  |
| -Настройки измерений-<br>-Частота, Гц-<br>-КГ, %−            |             | Частота, Гц   Чстан. КГ, %  Получ. КГ, %  СКО КГ, % |          |        | Отклонен., % Удовл. |    | $\blacktriangle$ |                |  |  |
| $\sqrt{10}$<br>$[0.01 \; (0.00315)]$                         | 2000        | 30 <sub>1</sub>                                     | 30.0464  | 0.0004 | $-0.0464$           | Да |                  |                |  |  |
| 20<br> 0.03 0.00345 <br>200<br>$[0.1 \; (0.0045)]$           | 2000        | 100                                                 | 100.1625 | 0.0008 | $-0.1625$           | Да |                  |                |  |  |
| 2000<br>$\vert 0.3 \vert (0.0075) \vert$<br>19900<br>(0.018) | 19900       | 0.003                                               | 0.0055   | 0.0002 | $-0.0025$           | Да |                  | <b>Удалить</b> |  |  |
| 20000<br> 3(0.048) <br>99900<br> 10(0.153)                   | 19900       | 0.01                                                | 0.0103   | 0.0002 | $-0.0003$           | Да |                  |                |  |  |
| 100000<br>30(0.453)<br>200000<br>100(1.5)                    | 19900       | 0.03                                                | 0.0284   | 0.0001 | 0.0016              | Да |                  | Перемер.       |  |  |
|                                                              | 19900       | 0.1                                                 | 0.0962   | 0.0003 | 0.0038              | Да |                  |                |  |  |
|                                                              | 19900       | 0.3                                                 | 0.2902   | 0.0003 | 0.0098              | Да |                  | Очистить       |  |  |
|                                                              | 19900       | 1                                                   | 0.9703   | 0.0001 | 0.0297              | Да |                  | ∣⊽ Прод.       |  |  |
|                                                              | 19900       | 3                                                   | 2.9103   | 0.0001 | 0.0897              | Да |                  |                |  |  |
|                                                              | 19900       | 10 <sub>10</sub>                                    | 9.6864   | 0.0010 | 0.3136              | Да | $\blacksquare$   |                |  |  |
| -Управление-                                                 |             |                                                     |          |        |                     |    |                  |                |  |  |
| Cron<br>Пуск                                                 |             |                                                     |          |        |                     |    |                  |                |  |  |
|                                                              |             |                                                     |          |        |                     |    |                  |                |  |  |
| Остановлено                                                  |             |                                                     |          |        |                     |    |                  | h.             |  |  |

Рисунок П.36. Результаты поверки установки К2С-57

6.5.1.4 Если измерения были прерваны (нажата кнопка «Стоп» области «Управление» или нажата кнопка «Отмена» в диалоговых окнах установки частоты (см. рисунок П.32) или установки Кг (см. рисунок П.33), автоматически установится флажок «Прод.», что позволит продолжить процесс поверки при повторном нажатии кнопки «Пуск».

6.5.1.5 Если необходимо заново провести измерения в какой-либо точке, следует выделить соответствующую ей строчку в таблице результатов и нажать кнопку «Перемер.» (см. рисунок П.37).

| <b>Д</b> Поверка К2С-57<br>Проект Файл Печать                         |             |       |                                                     |        |                     |    |                  | Z              |
|-----------------------------------------------------------------------|-------------|-------|-----------------------------------------------------|--------|---------------------|----|------------------|----------------|
| Настройки                                                             | Результатыг |       |                                                     |        |                     |    |                  |                |
| -Настройки измерений-<br>-КГ, %−                                      |             |       | Частота, Гц   Четан, КГ, %  Получ, КГ, %  СКО КГ, % |        | Отклонен., % Удовл. |    | $\blacktriangle$ |                |
| -Частота, Гц-<br>$0.003$ $(0.001002)$ $\blacktriangle$<br>$\sqrt{10}$ | 200         |       | 1.0014                                              | 0.0010 | $-0.0014$           | Да |                  |                |
| 20<br>[0.01 (0.0011)]<br>200<br>$(0.03\ (0.000699)$                   | 200         | 3     | 3.0074                                              | 0.0003 | $-0.0074$           | Да |                  |                |
| 2000<br>$ 0.1 \ (0.002) $<br>19900<br>$(0.3\ (0.00399)$               | 200         | 10    | 10.0136                                             | 0.0003 | $-0.0136$           | Да |                  | <b>Удалить</b> |
| 20000<br> 1(0.011) <br>99900<br> 3(0.0309)                            | 200         | 30    | 30.2500                                             | 0.0014 | $-0.2500$           | Да |                  |                |
| 100000<br> 10 0.101 <br>200000<br> 30(0.3)                            | 200         | 100   | 100.9109                                            | 0.0026 | $-0.9109$           | Да |                  | Перемер.       |
| $\overline{\phantom{a}}$<br>linn mi                                   | 2000        | 0.003 | 0.0017                                              | 0.0002 | 0.0013              | Да |                  |                |
|                                                                       | 2000        | 0.01  | 0.0082                                              | 0.0001 | 0.0018              | Дa |                  | Очистить       |
|                                                                       | 2000        | 0.03  | 0.0278                                              | 0.0001 | 0.0022              | Да |                  | П Прод.        |
|                                                                       | 2000        | 0.1   | 0.0980                                              | 0.0002 | 0.0020              | Да |                  |                |
|                                                                       | 2000        | 0.3   | 0.2971                                              | 0.0002 | 0.0029              | Да | $\mathbf{r}$     |                |
| Чправление<br>Cron<br>Пуск                                            |             |       |                                                     |        |                     |    |                  |                |
|                                                                       |             |       |                                                     |        |                     |    |                  | 4.             |

Рисунок П.37. Проведение повторных измерений в выбранной точке

В этом случае диалоговый режим несколько изменится (см. рисунок П.38 и рисунок П.39).

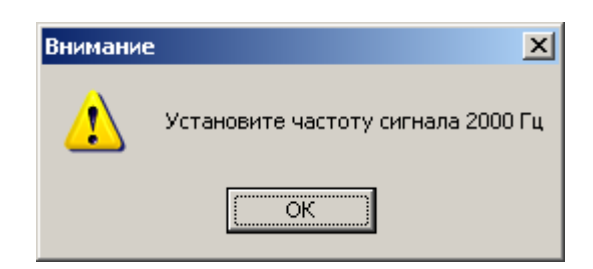

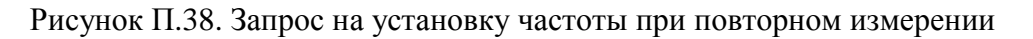

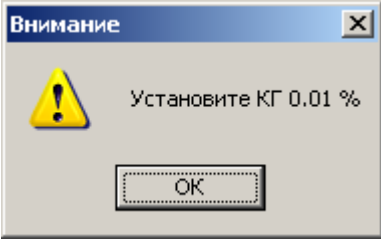

Рисунок П.39. Запрос на установку значения Кг при повторном измерении

6.5.1.6 Если результаты не были сохранены или распечатаны, при закрытии окна поверки или при очистке таблицы результатов измерений кнопкой «Очистить» появится предупреждение (см. рисунок П.40 и рисунок П.41 соответственно). При ответе «Да» будет предложено сохранить данные проведенной поверки, которые в дальнейшем можно будет загрузить с помощью меню «Проект» – «Загрузить».

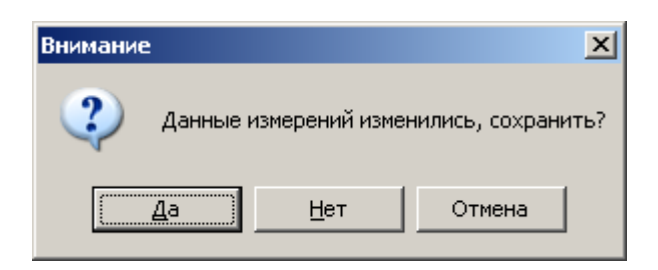

Рисунок П.40. Диалог предупреждения о несохраненных данных при закрытии окна поверки

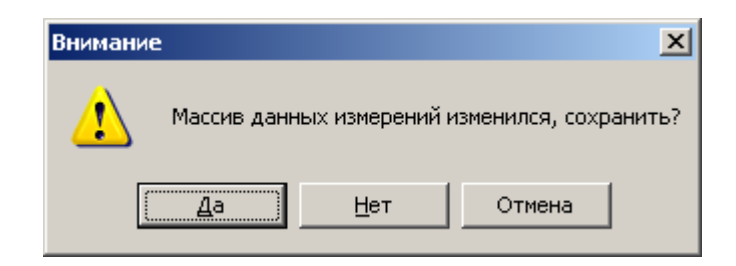

Рисунок П.41. Диалог предупреждения о несохраненных данных

6.5.2 Для работы с пользовательскими данными (см. рисунок П.26) необходимо загрузить или создать конфигурационный файл с параметрами ступеней измерений. При нажатии на кнопку «Загрузка» (см. рисунок П.26) будет отображен стандартный диалог Windows загрузки файла, где необходимо указать файл с параметрами ступеней измерений. При нажатии на кнопку «Редакт.» будет показано окно создания и редактирования параметров ступе-

> ЦЕКВ.411134.010РЭ Стр. 38 из 44

ней измерений (см. рисунок П.29). При этом, если первоначально был загружен файл с параметрами ступеней, в окне создания и редактирования параметров будут отображаться загруженные настройки. Их можно редактировать. При отсутствии загруженного файла для запуска процесса измерений необходимо создать этот файл, для чего выполнить указанные ниже операции.

6.5.2.1 Указать необходимую частоту ступени в поле ввода «Частота, Гц» (см. рисунок П.42).

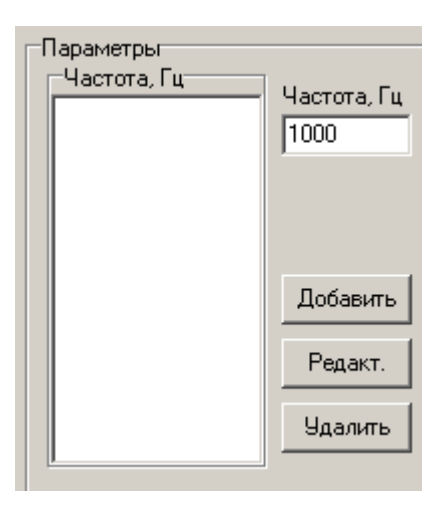

Рисунок П.42. Выбор частоты ступени

6.5.2.2 Добавить эту частоту в список параметров с помощью кнопки «Добавить» под полем ввода «Частота, Гц» (см. рисунок П.43).

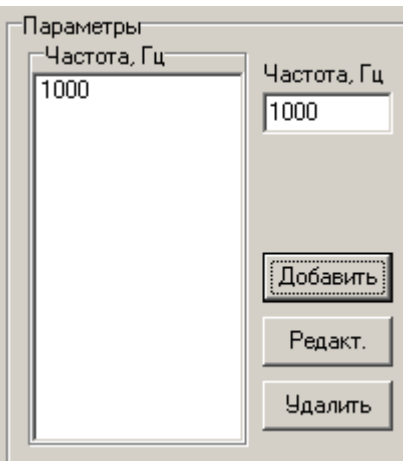

Рисунок П.43. Добавление выбранной частоты

6.5.2.3 Выделить добавленную строку в списке отображения «Частота, Гц» (см. рисунок П.44).

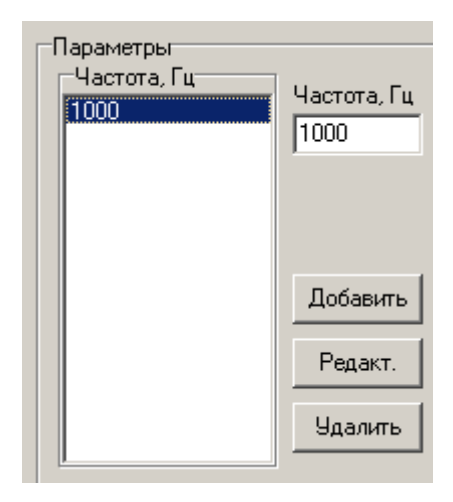

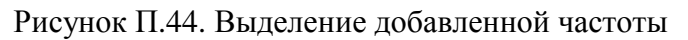

6.5.2.4 Указать для выделенной частоты ступени значений Кг, для чего использовать кнопку «Добавить» под полями ввода «КГ,%» и «Абс. погр.,%» (см. рисунок П.45).

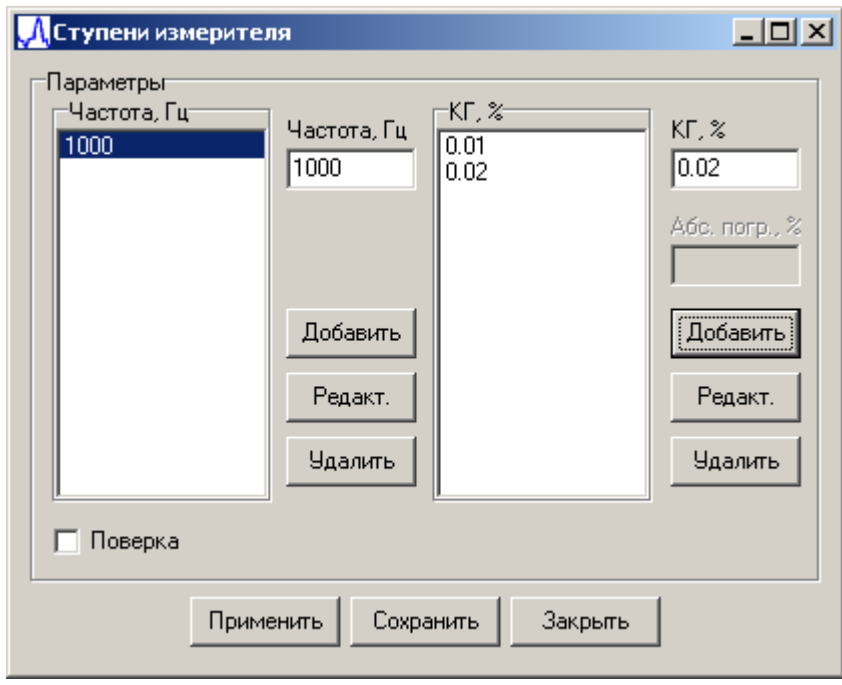

Рисунок П.45. Добавление значений Кг

6.5.2.5 В случае установленного флажка «Поверка» следует также указать в поле ввода «Абс. погр.,%» соответствующие значения допускаемой абсолютной погрешности воспроизведения Кг поверяемым прибором, которые отобразятся в поле «КГ,%» в скобках (см. рисунок П.46).

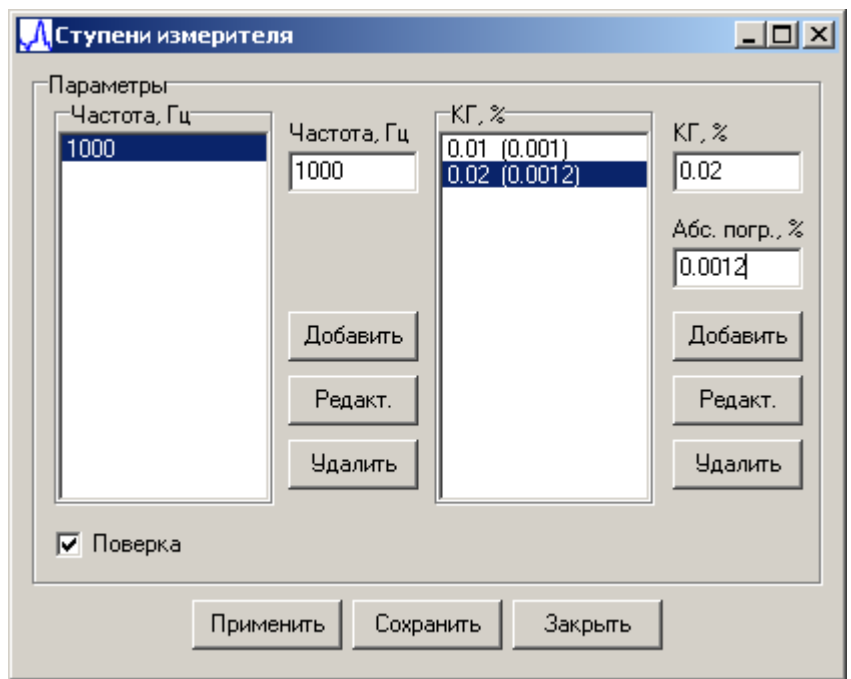

Рисунок П.46. Добавление значений допускаемой абсолютной погрешности воспроизведения Кг

6.5.2.6 Для редактирования введенных значений необходимо выделить строчку, в которую требуется внести изменения, исправить значение в соответствующем поле ввода и нажать кнопку «Редакт.» (см. рисунок П.47).

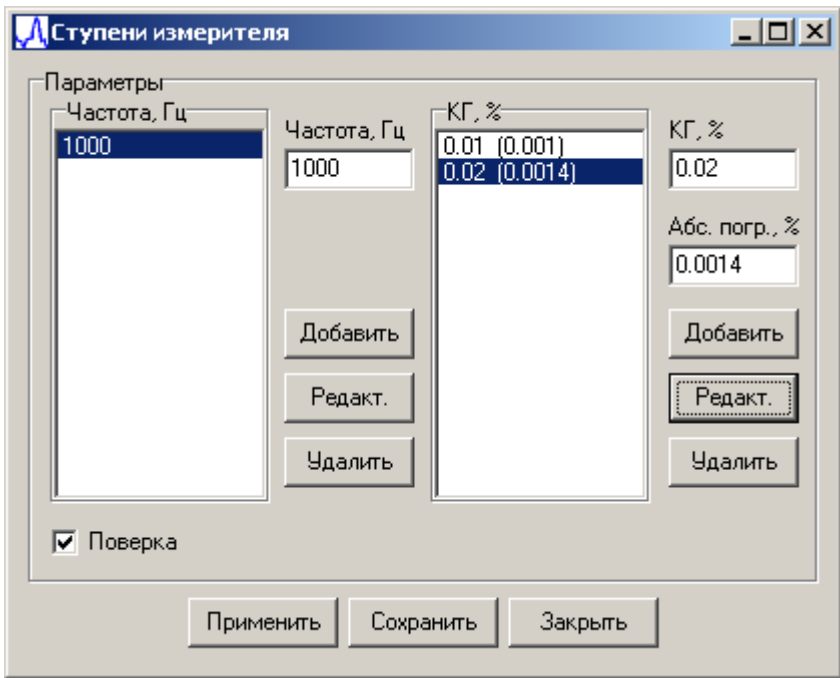

Рисунок П.47. Редактирование введенных значений

6.5.2.7 Для удаления ступени по частоте или Кг необходимо выделить строчку, которую требуется удалить, и нажать кнопку «Удалить» (см. рисунок П.48).

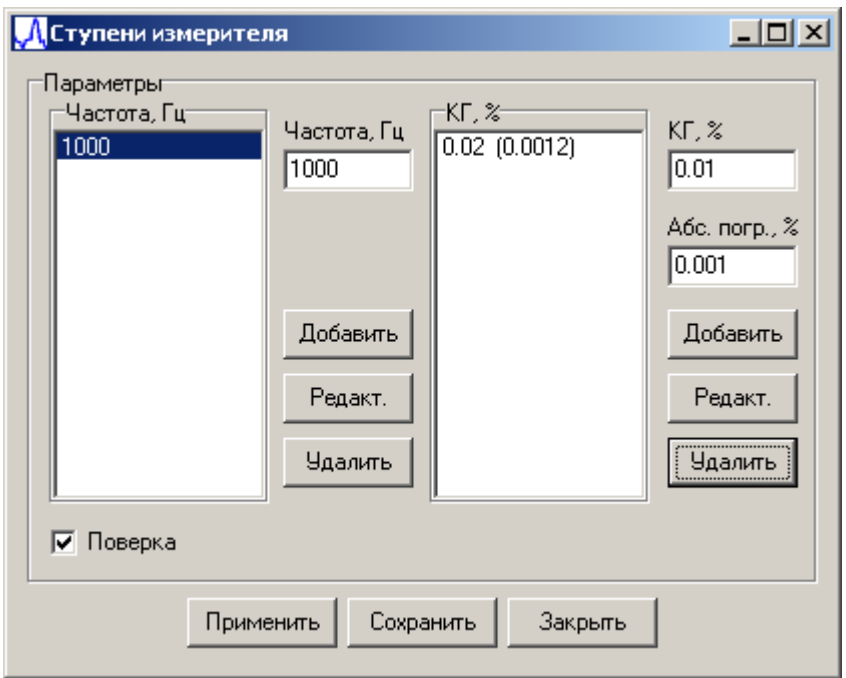

Рисунок П.48. Удаление параметров ступени

6.5.2.8 Для сохранения настроек нажать кнопку «Сохранить», при этом появится стандартный диалог сохранения файла Windows.

6.5.2.9 Для применения текущих настроек нажать кнопку «Применить».

6.5.2.10 В остальном работа в данном режиме такая же, как и в предыдущем (см. 6.5.1).

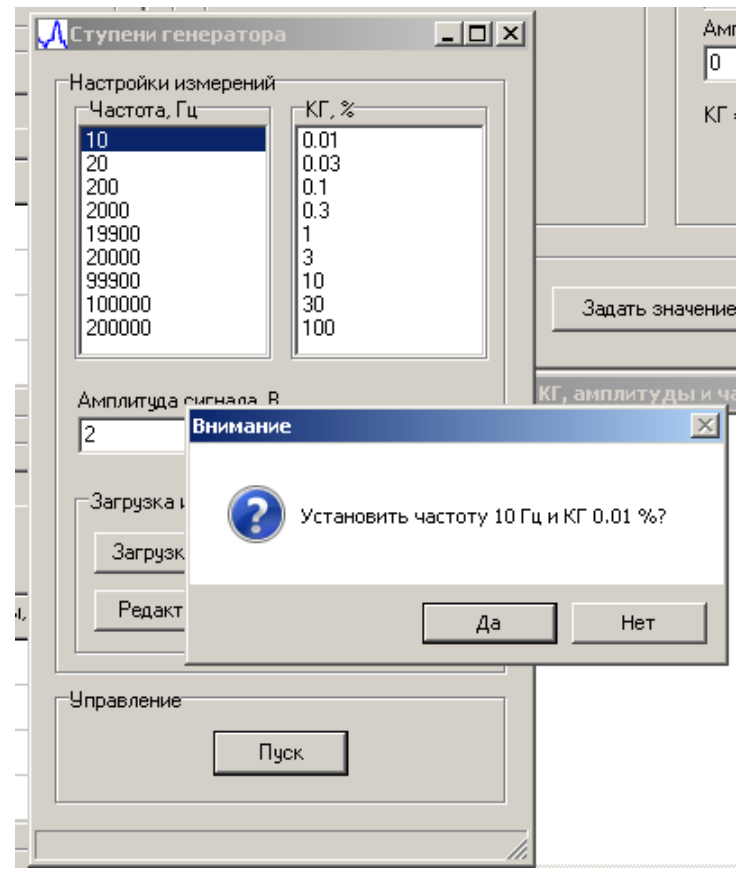

Рисунок П.49. Диалоговый режим установки частоты и Кг на калибраторе-измерителе

6.6 Работа калибратора-измерителя в пакетном режиме калибратора (см. рисунок П.30)

6.6.1 Создать или загрузить файл с настройками параметров ступеней (см. 6.5.2).

6.6.2 Установить амплитуду воспроизводимого сигнала в поле ввода «Амплитуда сигнала, В».

6.6.3 Приступать к поверке, для чего нажать кнопку «Пуск». Работа пойдет в диалоговом режиме, как показано на рисунке П.49. Генератор-калибратор будет последовательно по указанию пользователя устанавливать требуемые значения частоты и коэффициента гармоник Кг.

6.7 Работа калибратора-измерителя в режиме определения импеданса двухполюсника

Калибратор-измеритель можно использовать для оценки импеданса (входного сопротивления и входной емкости) двухполюсника, например, вольтметра или осциллографа, по описанной ниже методике.

6.7.1 Подсоединить к разъему ВХОД А калибратора-измерителя СК6-20 тройник, к тройнику подсоединить разъем ВЫХОД калибратора-измерителя и выход стабильного генератора сигналов с известным внутренним сопротивлением *RS*, используя для соединений кабели с минимально возможной емкостью.

6.7.2 Подсоединить к разъему ВХОД В калибратора-измерителя СК6-20 исследуемый двухполюсник, используя для этого кабель с минимально возможной емкостью.

6.7.3 Установить в окне «Прямые измерения» флажок «Измерение разности фаз» (см. рисунок П.14).

6.7.4 Включить генератор сигналов и установить амплитуду испытательного сигнала не более 1 В.

6.7.5 В окне «Прямые измерения» задать частоту испытательного сигнала от 1 до 10 Гц и количество измерений N (от 1 до 20) в серии.

6.7.6 Нажать кнопку «Пуск». Далее СК6-20 функционирует в режиме измерения ослабления и фазового сдвига испытательного сигнала, которые вызываются подключением к калибратору-измерителю исследуемого двухполюсника, текущие и средние измеренные значения ослабления и фазового сдвига выводятся в окне «Измерение разности фаз» (см. рисунок  $\Pi$ .15).

6.7.7 Вычислить внутреннее сопротивление двухполюсника  $R_{IN}$  на низкой частоте, когда емкостной составляющей импеданса можно пренебречь, по формуле:

$$
R_{\scriptscriptstyle IN} = \frac{1}{k_{\scriptscriptstyle \scriptscriptstyle H^{\scriptscriptstyle U}}-1}R_{\scriptscriptstyle S} \,,
$$

где:  $k_{\mu\nu}$  – измеренное калибратором-измерителем ослабление напряжения, обусловленное подключением к нему двухполюсника, на низкой частоте; следует помнить, что калибратор-измеритель индицирует ослабление сигнала в децибелах, поэтому оно должно быть пересчитано в абсолютные значения по формуле:

$$
k_{_{\mu\nu}} = 10^{\frac{k_{\partial E}}{20}},
$$

где  $k_{\partial B}$  - значение ослабления в децибелах.

6.7.8 Задать максимальную (но не более 1 МГц) частоту испытательного сигнала  $F$  и требуемое количество измерений, после чего выполнить 6.7.6.

6.7.9 Вычислить входную емкость двухполюсника  $C<sub>IN</sub>$  на высокой частоте по формуле:

$$
C_{I\!N} = \frac{\sqrt{k^2(1+4\pi^2F^2R_s^2C^2)^2-1}}{2\pi F}-C
$$

где:  $k_{\text{ev}}$  – измеренное калибратором-измерителем ослабление напряжения, обусловленное подключением к нему двухполюсника, на высокой частоте; оно также должно быть пересчитано в абсолютные значения;

 $C$  – суммарная емкость кабелей для подсоединения к разъему ВХОД А калибратора-измерителя его разъема ВЫХОД и выхода генератора сигналов, тройника и входной емкости калибратора-измерителя; при использовании кабелей из комплекта поставки СК6-20 она составляет 100 пФ.

Следует помнить, что вычисленное значение  $C_{I}$  включает в себя сумму входной емкости исследуемого двухполюсника и емкости кабеля, которым он подсоединен к калибраторуизмерителю.

6.7.10 Измерения можно остановить нажатием на кнопку «Стоп», или программа сама останавливается после проведения последнего измерения в серии.

6.7.11 Результаты измерений сохраняются в файле данных, который можно просмотреть в окне «Результаты измерения значений КГ, амплитуды и частоты основной гармоники» (см. рисунок П.31).